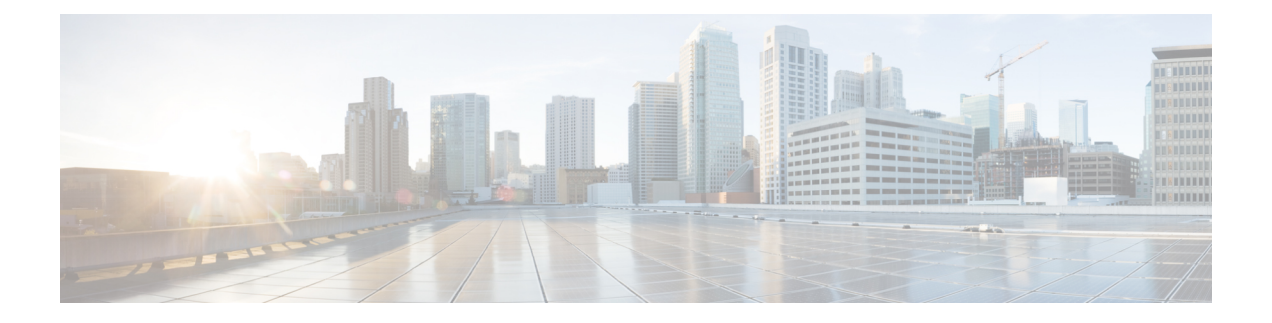

# **Azure** での **Threat Defense Virtual** の展開

この章では、 Azure ポータルから SecureFirewall Threat Defense Virtual を展開する方法について 説明します。

- Threat Defense Virtual と Microsoft Azure クラウドについて (1 ページ)
- Threat Defense Virtual および Azure の前提条件および要件 (2 ページ)
- Threat Defense Virtual および Azure のガイドラインと制限事項 (3ページ)
- Secure Firewall Threat Defense Virtual デバイスの管理方法 (6 ページ)
- Azure 上の Threat Defense Virtual のネットワークトポロジの例 (7ページ)
- 導入時に作成されるリソース (8 ページ)
- Accelerated Networking  $(AN)$   $(9 \sim \rightarrow \sim)$
- Azure ルーティング (10 ページ)
- 仮想ネットワーク内の VM のルーティング設定 (11 ページ)
- IP アドレス (11 ページ)
- Azure の展開について (12 ページ)
- エンドツーエンドの手順 (12 ページ)
- ソリューションテンプレートを使用した Azure マーケットプレイスからの展開 (14 ペー ジ)
- VHD およびリソーステンプレートを使用した Azure からの展開 (17 ページ)
- Azure での の Auto Scale ソリューション (21 ページ)
- Threat Defense Virtualイメージスナップショット (64 ページ)

# **Threat Defense Virtual** と **Microsoft Azure** クラウドについて

Secure Firewall Threat Defense Virtual は、Microsoft Azure マーケットプレイスに統合され、次の インスタンスタイプをサポートします。

- Standard D3 $(4 \odot \oslash$  vCPU、14 GB、4  $\odot \oslash$  vNIC)
- Standard D3\_v2 (4 つの vCPU、14 GB、4 つの vNIC)
- Standard D4\_v2 (8 つの vCPU、28 GB、8 つの vNIC) (バージョン 6.5 の新機能)
- Standard D5\_v2(16 の vCPU、56 GB、8 つの vNIC)(バージョン **6.5 の**新機能)
- Standard D8s v3—8 vCPU、32 GB、4vNIC(バージョン **7.1** の新機能)
- Standard D16s v3—16 vCPU、64 GB、8vNIC(バージョン **7.1** の新機能)
- Standard F8s\_v2—8 vCPU、16 GB、4vNIC(バージョン **7.1** の新機能)
- Standard F16s v2—16 vCPU、32 GB、4vNIC(バージョン **7.1** の新機能)

# **Threat Defense Virtual** および **Azure** の前提条件および要件

### 前提条件

• Microsoft Azure アカウント。<https://azure.microsoft.com/en-us/> で 1 つ作成できます。

Azureでアカウントを作成した後は、ログインしてマーケットプレイスからCiscoFirepower Threat Defense を検索し、「Cisco Firepower NGFW Virtual (NGFWv)」を選択します。

• Cisco スマートアカウント。Cisco [Software](https://software.cisco.com/) Central で作成できます。

Threat Defense Virtual のライセンス。ヘルプリンクをはじめとしたファイアウォールシス テムで使用できる機能ライセンスの概要については、『Cisco Secure Firewall [Management](https://www.cisco.com/c/en/us/td/docs/security/firepower/roadmap/firepower-licenseroadmap.html) Center [機能ライセンス』](https://www.cisco.com/c/en/us/td/docs/security/firepower/roadmap/firepower-licenseroadmap.html)を参照してください。

• Threat Defense Virtual とシステムの互換性については、『Threat Defense Virtual [Compatibility](http://www.cisco.com/c/en/us/td/docs/security/firepower/compatibility/firepower-compatibility.html#id_37873) [Guide](http://www.cisco.com/c/en/us/td/docs/security/firepower/compatibility/firepower-compatibility.html#id_37873) 』を参照してください。

### 通信パス

• 管理インターフェイス:Threat Defense Virtual を Secure Firewall Management Center に接続 するために使用されます。

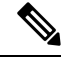

- 6.7 以降では、必要に応じて、管理インターフェイスの代わりに データインターフェイスを Management Center の管理に使用でき ます。管理インターフェイスはデータインターフェイス管理の前 提条件であるため、初期設定でこれを設定する必要があります。 ManagementCenterにアクセスするためのデータインターフェイス の設定に関する詳細については、『Cisco Secure [Firewall](https://www.cisco.com/c/en/us/td/docs/security/firepower/command_ref/b_Command_Reference_for_Firepower_Threat_Defense.html) Threat Defense [コマンドリファレンス](https://www.cisco.com/c/en/us/td/docs/security/firepower/command_ref/b_Command_Reference_for_Firepower_Threat_Defense.html)』の **configure network management-data-interface** コマンドを参照してください。 (注)
	- 診断インターフェイス 診断およびレポートに使用されます。通過トラフィックには使 用できません。
	- •内部インターフェイス(必須): 内部ホストに Threat Defense Virtual を接続するために使 用されます。

• 外部インターフェイス(必須):Threat Defense Virtual をパブリック ネットワークに接続 するために使用されます。

# **Threat Defense Virtual** および **Azure** のガイドラインと制限 事項

### サポートされる機能

- ルーテッド ファイアウォール モードのみ
- Azure Accelerated Networking (AN)
- 管理モード:次の 2 つのいずれかを選択できます。
	- Secure Firewall Management Center を使用して Threat Defense Virtual を管理することが できます。「Secure Firewall Management Center を使用した Secure Firewall Threat Defense [Virtual](ftdv-gsg_chapter12.pdf#nameddest=unique_29) の管理」を参照してください。
	- 統合 Secure Firewall デバイスマネージャ を使用して Threat Defense Virtual を管理する ことができます。「Secure Firewall Device Manager [を使用した](ftdv-gsg_chapter13.pdf#nameddest=unique_30) Secure Firewall Threat [Defense](ftdv-gsg_chapter13.pdf#nameddest=unique_30) Virtual の管理」を参照してください
- パブリック IP アドレス:Management 0/0 および GigabitEthernet 0/0 にパブリック IP アドレ スが割り当てられます。

必要に応じて、その他のインターフェイスにパブリック IP アドレスを割り当てることが できます。パブリックIPアドレスの作成、変更、削除など、パブリックIPに関するAzure のガイドラインについては[、パブリック](https://docs.microsoft.com/en-us/azure/virtual-network/public-ip-addresses) IP アドレス [英語] を参照してください。

- インターフェイス:
	- Threat Defense Virtual デフォルトでは 4 つの vNIC を使用して展開されます。
	- より大規模なインスタンスのサポートにより、最大 8 つの vNIC を使用して Threat Defense Virtual を展開できます。
	- Threat Defense Virtualの展開にvNICを追加するには、Microsoftの[「仮想マシンのネッ](https://docs.microsoft.com/en-us/azure/virtual-network/virtual-network-network-interface-vm) トワーク [インターフェイスの追加と削除」](https://docs.microsoft.com/en-us/azure/virtual-network/virtual-network-network-interface-vm)に示されるガイドラインに従います。
	- Threat Defense Virtual インターフェイスは、マネージャを使用して設定します。イン ターフェイスのサポートと設定の詳細については、管理プラットフォーム(Management Center または Device Manager)のコンフィギュレーション ガイドを参照してくださ い。

### ライセンシング

• シスコスマートライセンスアカウントを使用する BYOL (Bring Your Own License)。

• PAYG(Pay As You Go)ライセンス。顧客がシスコ スマート ライセンシングを購入せず に Threat Defense Virtual を実行できる従量制課金モデル。登録された PAYG Threat Defense Virtualデバイスでは、ライセンス供与されたすべての機能(マルウェア、脅威、URLフィ ルタリング、VPNなど)が有効になっています。ライセンス供与された機能は、Management Center から編集または変更することはできません(バージョン 6.5 以上)。

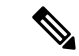

PAYG ライセンスは、Device Manager モードで展開されている Threat Defense Virtual デバイスではサポートされていません。 (注)

Threat Defense Virtual デバイスのライセンス取得のガイドラインについては、『Secure Firewall Management Center Administration Guide』 の「Licensing」の章を参照してください。

### **Threat Defense Virtual** スマートライセンスのパフォーマンス階層

Threat Defense Virtual は、導入要件に基づいて異なるスループットレベルと VPN 接続制限を提 供するパフォーマンス階層型ライセンスをサポートしています。

| パフォーマンス階層           | デバイス仕様(コ<br>$\mathcal{P}/\mathsf{RAM}$ ) | レート制限   | RA VPN セッション制<br>限 |
|---------------------|------------------------------------------|---------|--------------------|
| $FTDv5$ , 100Mbps   | $4 = 7/8$ GB                             | 100Mbps | 50                 |
| $FTDv10$ , 1Gbps    | $4 = 7/8$ GB                             | 1Gbps   | 250                |
| $FTDv20$ , $3Gbps$  | $4 = 7/8$ GB                             | 3 Gbps  | 250                |
| FTDv30、5Gbps        | $8 = 7/16$ GB                            | 5 Gbps  | 250                |
| $FTDv50$ , 10Gbps   | 12 $\equiv \frac{7}{24}$ GB              | 10 Gbps | 750                |
| $FTDv100$ , 16 Gbps | 16 $\equiv \frac{7}{34}$ GB              | 16 Gbps | 10,000             |

表 **<sup>1</sup> : Threat Defense Virtual** 権限付与に基づくライセンス機能の制限

### パフォーマンスの最適化

Threat Defense Virtual の最高のパフォーマンスを実現するために、VM とホストの両方を調整 することができます。詳細については、「Azure [での仮想化の調整と最適化」](https://azure.microsoft.com/en-us/blog/how-to-optimize-your-azure-environment/)を参照してくだ さい。

**Receive Side Scaling**: Threat Defense Virtual は Receive Side Scaling (RSS) をサポートしていま す。これは、ネットワークアダプタによって複数のプロセッサコアにネットワーク受信トラ フィックを分散するために使用されるテクノロジーです。バージョン 7.0 以降でサポートされ ています。詳細については、「[ReceiveSideScaling](https://docs.microsoft.com/en-us/windows-hardware/drivers/network/introduction-to-receive-side-scaling)(RSS)用の複数のRXキュー」を参照して ください。

サポートされない機能

- ライセンス:
	- PLR(パーマネントライセンス予約)
	- PAYG (Pay As You Go) (バージョン 6.4 以前)
- •ネットワーキング(これらの制限事項の多くは Microsoft Azure の制約):
	- ジャンボフレーム
	- 802.1Q VLAN
	- トランスペアレントモードおよびその他のレイヤ2機能。ブロードキャストなし、マ ルチキャストなし。
	- Azureの観点からデバイスが所有していないIPアドレスのプロキシARP(一部のNAT 機能に影響)
	- 無差別モード(サブネットトラフィックのキャプチャなし)
	- インラインセットモード、パッシブモード

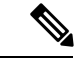

Azure ポリシーにより Threat Defense Virtual のトランスペアレント ファイアウォールモードやインラインモードでの動作は阻止され ます。これは、Azure ポリシーがインターフェイスの無差別モー ドでの動作を許可していないためです。 (注)

- ERSPAN (GRE を使用。これは Azure では転送されません)
- 管理:
	- コンソールアクセス。管理は Management Center を使用してネットワーク上で実行さ れます(SSHはセットアップおよびメンテナンスの一部の作業に使用可能)
	- Azure ポータルの「パスワードのリセット」機能
	- コンソールベースのパスワード回復。ユーザーはコンソールにリアルタイムアクセス ができないため、パスワードの回復もできません。パスワード回復イメージの起動が できません。唯一の方法は、新しい Threat Defense Virtual VM を展開することです。
- 高可用性(アクティブ/スタンバイ)
- クラスタリング
- $\cdot$  IPv6
- VM のインポート/エクスポート
- Device Manager ユーザーインターフェイス (バージョン 6.4 以前)

### **Azure DDoS** 防御機能

Microsoft Azure の Azure DDoS Protection は、Threat Defense Virtual の最前線に実装された追加 機能です。仮想ネットワークでこの機能を有効にすると、ネットワークで予想されるトラフィッ クの1秒あたりのパケット数に応じて、一般的なネットワーク層攻撃からアプリケーションを 保護するのに役立ちます。この機能は、ネットワーク トラフィック パターンに基づいてカス タマイズできます。

Azure DDoS [Protection](https://docs.microsoft.com/en-us/azure/ddos-protection/ddos-protection-overview) 機能の詳細については、『Azure DDoS Protection Standard overview』[英 語] を参照してください。

### **Snort**

- Snort のシャットダウンに時間がかかったり、VM が全体的に遅くなったりといった異常 な動作が見られる場合や、特定のプロセスが実行されるときには、Threat Defense Virtual および VM ホストからログを収集します。全体的な CPU 使用率、メモリ、I/O 使用率、お よび読み取り/書き込み速度のログの収集は、問題のトラブルシューティングに役立ちま す。
- Snort のシャットダウン時には、CPU と I/O の使用率が高くなります。十分なメモリがな く、専用の CPU がない単一のホスト上に多数の Threat Defense Virtual インスタンスが作成 されている場合は、Snortのシャットダウンに時間がかかってSnortコアが作成されます。

# **Secure Firewall Threat Defense Virtual** デバイスの管理方法

Secure Firewall Threat Defense Virtual デバイスの管理には次の 2 つのオプションを選択できま す。

## **Secure Firewall Management Center**

多数のデバイスを管理している場合、または Threat Defense で許可される、より複雑な機能や 設定を使用したい場合は、組み込みの Device Manager の代わりに Management Center を使用し てデバイスを設定します。

### Ú

Device Manager と Management Center の両方を使用して Threat Defense デバイスを管理するこ とはできません。いったん Device Manager の統合管理を有効にすると、ローカル管理を無効 にして、Management Center を使用するように管理を再設定しない限り、Management Center を 使用して Threat Defense デバイスを管理することはできなくなります。一方、Threat Defense デバイスを Management Center に登録すると、Device Manager のオンボード管理サービスは無 効になります。 重要

 $\triangle$ 

現在、シスコには Device Manager の設定を Management Center に移行するオプションはありま せん。その逆も同様です。ThreatDefense デバイス用に設定する管理のタイプを選択する際は、 このことを考慮してください。 注意

## **Secure Firewall Device Manager**

Device Manager はオンボード統合マネージャです。

Device Manager は 一部の Threat Defense デバイスに搭載された Web ベースの設定インターフェ イスです。DeviceManager では、小規模ネットワークで最も一般的に使用されるソフトウェア の基本機能を設定できます。また、これは多くの Threat Defense デバイスを含む大規模なネッ トワークを制御するために強力な複数デバイスのマネージャを使用することがない、単一のデ バイスまたは限られた数のデバイスを含むネットワークのために特に設計されています。

 $\mathscr{D}_{\mathscr{A}}$ 

(注)

Device Manager をサポートする Threat Defense デバイスのリストについては、「Cisco [Secure](https://www.cisco.com/c/en/us/support/security/firepower-ngfw/products-installation-and-configuration-guides-list.html) Firewall Device Manager [Configuration](https://www.cisco.com/c/en/us/support/security/firepower-ngfw/products-installation-and-configuration-guides-list.html) Guide」を参照してください。

# **Azure** 上の **Threat Defense Virtual** のネットワークトポロジ の例

次の図は、Azure 内でルーテッド ファイアウォール モードに設定された Threat Defense Virtual の代表的なトポロジを示しています。最初に定義されるインターフェイスが常に管理インター フェイスであり、Management 0/0 および GigabitEthernet 0/0 のみにパブリックIPアドレスが割 り当てられます。

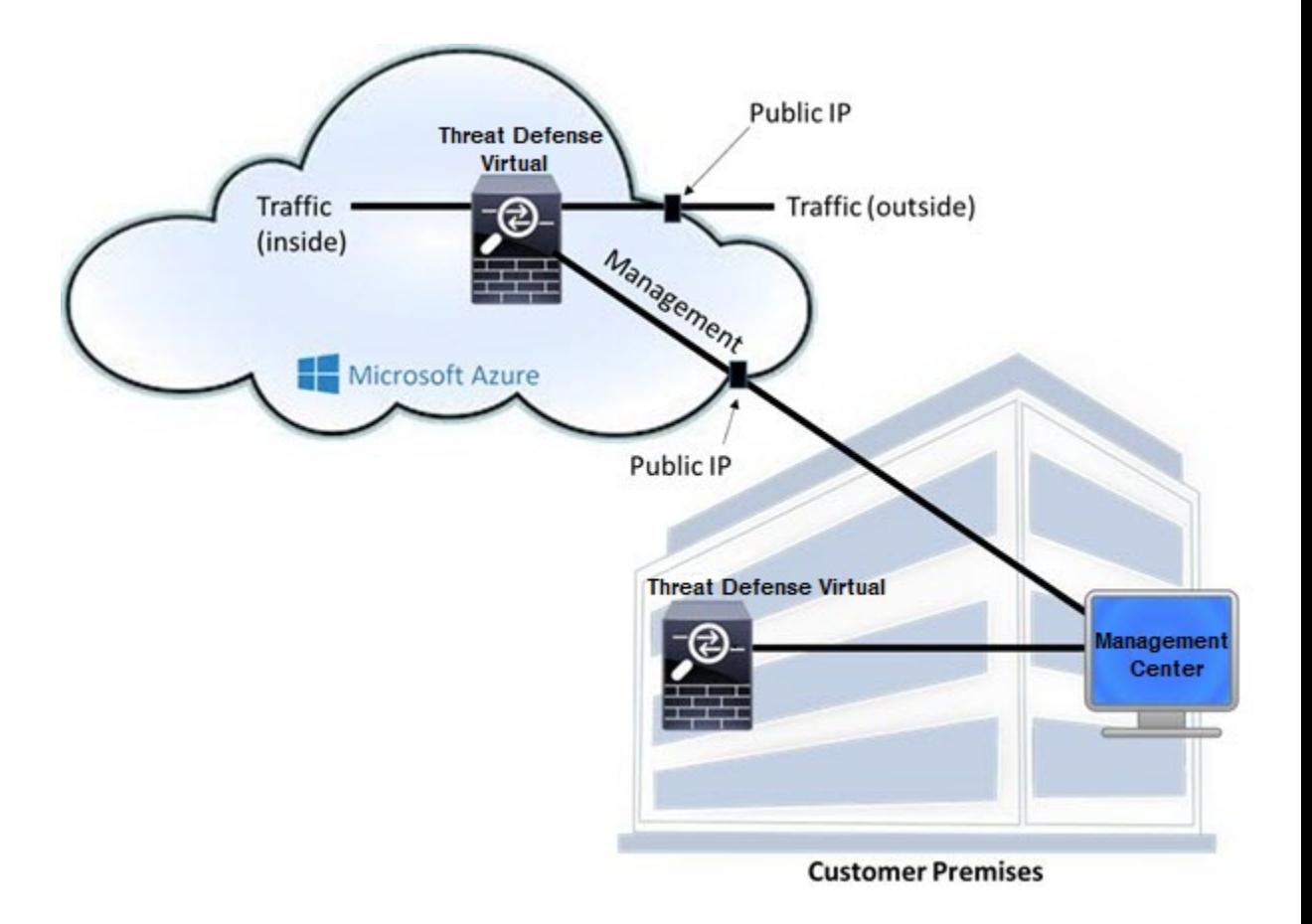

# 導入時に作成されるリソース

Azure に Secure Firewall Threat Defense Virtual を展開すると、次のリソースが作成されます。

- Threat Defense Virtual  $\forall \forall \forall$  (VM)
- リソースグループ
	- ThreatDefenseVirtualは常に新しいリソースグループに配置されます。ただし、Firepower Threat Defense Virtual を別のリソースグループ内の既存仮想ネットワークにアタッチ することはできます。

• 4 枚の NIC(名前は、*vm name*-Nic0、*vm name*-Nic1、*vm name*-Nic2、*vm name*-Nic3)

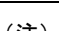

(注) 要件に基づいて、IPv4 のみで VNet を作成できます。

これらの NIC は、Threat Defense Virtual インターフェイスの Management、Diagnostic 0/0、 GigabitEthernet 0/0、GigabitEthernet 0/1 にそれぞれマッピングされます。

• セキュリティグループ(名前は、*vm name*-mgmt-SecurityGroup)

セキュリティ グループは、Threat Defense Virtual 管理インターフェイスにマッピングされ る VM の Nic0 にアタッチされます。

このセキュリティグループには、ManagementCenterインターフェイス(TCPポート8305) 用の SSH (TCP ポート 22) および管理トラフィックを許可するルールが含まれます。導 入後に、これらの値を変更できます。

• パブリック IP アドレス(導入時に選択した値に従って命名)。

任意のインターフェイスにパブリックIPアドレスを割り当てることができます。パブリッ ク IP アドレスの作成、変更、削除など、パブリック IP に関する Azure のガイドラインに ついては、[「パブリック](https://docs.microsoft.com/en-us/azure/virtual-network/public-ip-addresses) IP アドレス」を参照してください。

- [新規ネットワーク(New Network)] オプションを選択すると、4 つのサブネットを備え た仮想ネットワークが作成されます。
- サブネットごとのルーティングテーブル(既存の場合は最新のもの)

テーブルには、*subnet name*-FTDv-RouteTable という名前が付けられます。

各ルーティングテーブルには、Threat Defense VirtualIPアドレスを持つ他の3つのサブネッ トへのルートがネクストホップとして含まれています。トラフィックを他のサブネットま たはインターネットに到達させる必要がある場合は、デフォルトルートを追加することも できます。

• 選択したストレージアカウントの起動時診断ファイル

起動時診断ファイルは、ブロブ(サイズの大きいバイナリオブジェクト)内に配置されま す。

- 選択したストレージアカウントのブロブおよびコンテナ VHD にある 2 つのファイル(名 前は、*vm name*-disk.vhd および *vm name*-<uuid>.status)
- ストレージアカウント(既存のストレージアカウントが選択されていない場合)

VM を削除すると、保持を希望する任意のリソースを除き、これ らの各リソースを個別に削除する必要があります。 (注)

# **Accelerated Networking**(**AN**)

Azure の Accelerated Networking (AN) 機能により、VM に対するシングルルート I/O 仮想化 (SR-IOV)が可能になります。これにより、VMNICがハイパーバイザをバイパスしてその下 の PCIe カードに直接アクセスできるようになり、ネットワークが高速化します。AN は VM

のスループットパフォーマンスを大幅に向上させ、コアの追加(つまり VMの拡大)にも対応 します。

AN はデフォルトではディセーブルになっています。Azure は、事前プロビジョニングされた 仮想マシンでのANの有効化をサポートしています。AzureでVMを停止し、ネットワークカー ドのプロパティを更新して*enableAcceleratedNetworking*パラメータをtrueに設定するだけです。 Microsoft ドキュメントの「既存の VM [で高速ネットワークを有効にする](https://docs.microsoft.com/en-us/azure/virtual-network/create-vm-accelerated-networking-powershell#enable-accelerated-networking-on-existing-vms)」を参照してくださ い。その後、VM を再起動します。

### **ixgbe-vf** インターフェイスの使用の制限事項

ixgbe-vf インターフェイスを使用する場合、次の制限事項があります。

- ゲストVMでは、VFを無差別モードに設定できません。そのため、ixgbe-vfの使用時はト ランスペアレント モードがサポートされません。
- ゲスト VM では、VF 上で MAC アドレスを設定できません。そのため、HA 中は MAC ア ドレスが転送されません。他のThreatDefenseVirtualプラットフォームや他のインターフェ イスタイプを使用した場合は転送されます。HAフェールオーバーは、IPアドレスをアク ティブからスタンバイに移行することによって機能します。

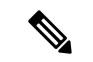

(注) この制限は、i40e-vf インターフェイスにも適用されます。

- Cisco UCSB サーバーは ixgbe-vf の vNIC をサポートしません。
- フェールオーバー セットアップでは、ペアになっている Threat Defense Virtual(プライマ リ装置)に障害が発生すると、スタンバイ装置がプライマリ装置のロールを引き継ぎ、そ のインターフェイス IP アドレスがスタンバイ Threat Defense Virtual 装置の新しい MAC ア ドレスで更新されます。その後、Threat Defense Virtual は Gratuitous Address Resolution Protocol (ARP) 更新を送信して、インターフェイス IP アドレスの MAC アドレスの変更 を同じネットワーク上の他のデバイスに通知します。ただし、インターフェイスタイプの 非互換性により、Gratuitous ARP 更新は、インターフェイス IP アドレスをグローバル IP アドレスに変換するための NAT または PAT ステートメントで定義されているグローバル IP アドレスに送信されません。

# **Azure** ルーティング

Azure 仮想ネットワークサブネットでのルーティングは、サブネットの有効ルーティングテー ブルによって決定されます。有効ルーティングテーブルは、組み込みのシステムルートとユー ザー定義ルート (UDR) テーブルが組み合わされたものです。

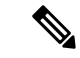

(注) 有効ルーティングテーブルは VM NIC のプロパティの下に表示されます。

ユーザー定義のルーティングテーブルは表示および編集できます。システムルートとユーザー 定義ルートを組み合わせて有効ルーティングテーブルを構成する際に、最も固有なルート(同 位のものを含め)がユーザー定義ルーティングテーブルに含められます。また、システムルー ティング テーブルには、Azure の仮想ネットワーク インフラストラクチャ ゲートウェイを指 すネクストホップとともに、他の定義済みのサブネットへの固有ルートが含まれます。

Azure Routing Threat Defense Virtual 経由でトラフィックをルーティングするには、各データサ ブネットに関連付けられたユーザー定義ルーティングテーブルのルートを追加または更新する 必要があります。対象トラフィックは、そのサブネット上の Threat Defense Virtual IPアドレス をネクストホップとして使用してルーティングする必要があります。

システムルーティングテーブル内の既存の限定的なルートのために、ユーザー定義のルーティ ングテーブルに、ネクストホップとして Threat Defense Virtual を指す限定的なルートを追加す る必要があります。追加しないと、ユーザー定義のテーブル内のデフォルトルートではなく、 システム ルーティング テーブル内のより限定的なルートが選択され、トラフィックは Threat Defense Virtual をバイパスします。

# 仮想ネットワーク内の **VM** のルーティング設定

Azure 仮想ネットワーク内のルーティングは、クライアントの特定なゲートウェイ設定ではな く、有効なルーティングテーブルに依存します。仮想ネットワーク内で稼働するクライアント は、DHCPによって、それぞれのサブネット上の 1 アドレスとなるルートを指定されることが あります。これはプレースホルダで、仮想ネットワークのインフラストラクチャ仮想ゲート ウェイにパケットを送信するためにだけ使用されます。パケットは、VMから送信されると、 有効なルーティングテーブル(ユーザー定義のテーブルによって変更された)に従ってルー ティングされます。有効なルーティング テーブルは、クライアントでゲートウェイが 1 とし て、または Threat Defense Virtual アドレスとして設定されているかどうかに関係なく、ネクス トホップを決定します。

Azure VM ARP テーブルには、すべての既知のホストに対して同じ MAC アドレス (1234.5678.9abc)が表示されます。これによって、Azure VMからのすべてのパケットが、有 効なルーティングテーブルを使用してパケットのパスを決定するAzureゲートウェイに到達す るように保証されます。

# **IP** アドレス

次の情報は Azure の IP アドレスに適用されます。

• Threat Defense Virtual 上の最初の NIC(Management にマッピングされる)には、アタッチ 先のサブネット内のプライベート IP アドレスが付与されます。

パブリックIPアドレスは、プライベートIPアドレスに関連付けられる場合があり、Azure インターネットゲートウェイは NAT 変換を処理します。

• スタティックパブリックIPアドレスは、Azure内でそれらを変更するまで変わりません。

• Threat Defense Virtual インターフェイスは、DHCP を使用して自身の IP アドレスを設定で きます。Azure インフラストラクチャは、Azure に設定された IP アドレスが確実に Threat Defense Virtual インターフェイスに割り当てられるようにします。

# **Azure** の展開について

テンプレートを使用して、Azure に Threat Defense Virtual を展開できます。2 種類のテンプレー トが用意されています。

- **Azure** マーケットプレイスのソリューションテンプレート:Azure マーケットプレイスで 使用可能なソリューションテンプレートを使用すると、Azure ポータルを使用して Threat Defense Virtual を展開できます。既存のリソースグループおよびストレージアカウントを 使用して(あるいは、それらを新規に作成して)、仮想アプライアンスを展開できます。 ソリューションテンプレートを使用するには、「ソリューションテンプレートを使用した Azure マーケットプレイスからの展開 (14 ページ)」を参照してください。
- **VHD**からの管理対象イメージを使用したカスタムテンプレート([https://software.cisco.com/](https://software.cisco.com/download/home) [download/home](https://software.cisco.com/download/home) から入手可能):マーケットプレイスベースの展開の他に、圧縮仮想ディ スク (VHD) が用意されています。これを Azure にアップロードして、Azure に Threat Defense Virtual を展開するプロセスを簡素化できます。管理対象イメージと 2 つの JSON ファイル(テンプレートファイルおよびパラメータファイル)を使用して、単一の協調操 作で Threat Defense Virtual のすべてのリソースを導入およびプロビジョニングできます。 カスタムテンプレートを使用するには、「VHD およびリソーステンプレートを使用した Azure からの展開 (17 ページ)」を参照してください。

# エンドツーエンドの手順

次のフローチャートは、ソリューションテンプレートを使用して Microsoft Azure に Threat Defense Virtual を展開する際のワークフローを示しています。

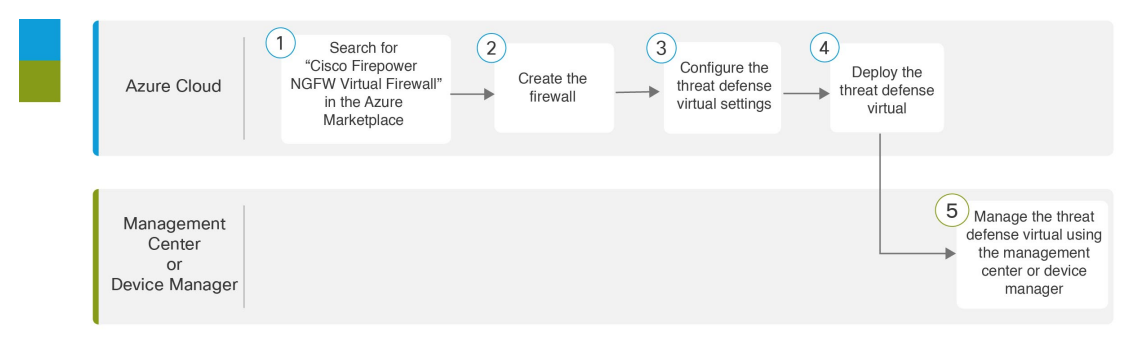

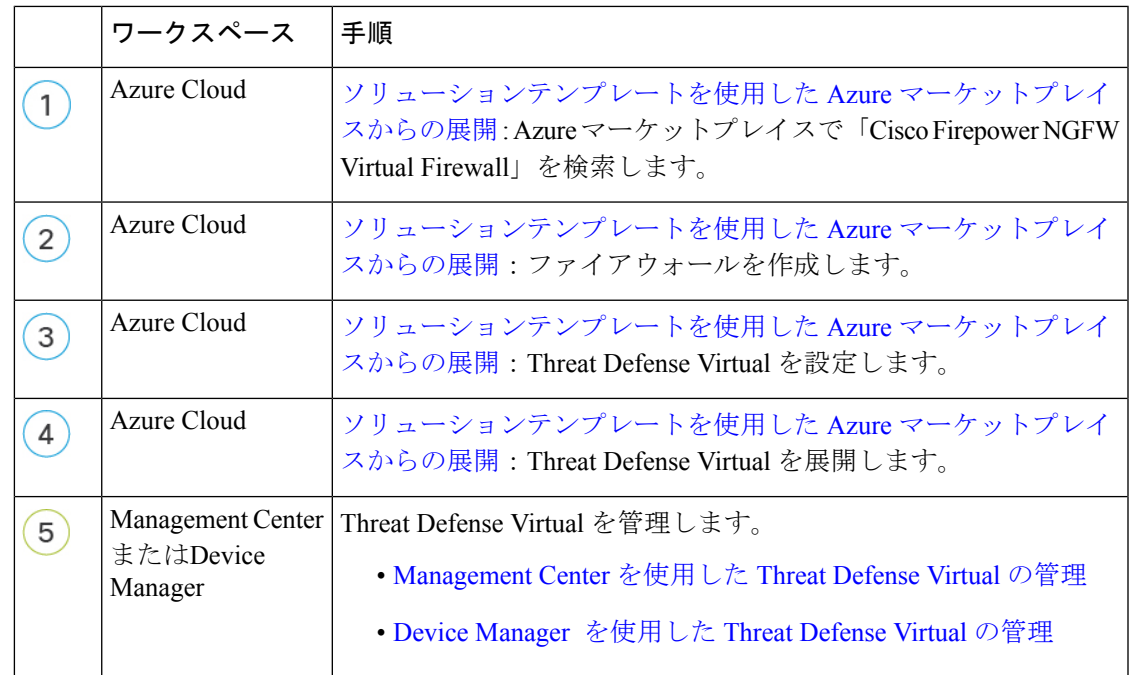

次のフローチャートは、VHD とリソーステンプレートを使用して Microsoft Azure に Threat Defense Virtual を展開する際のワークフローを示しています。

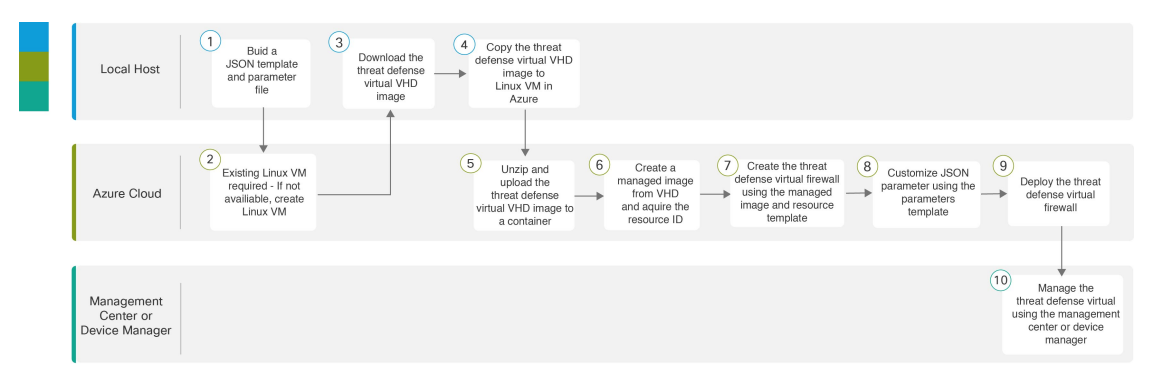

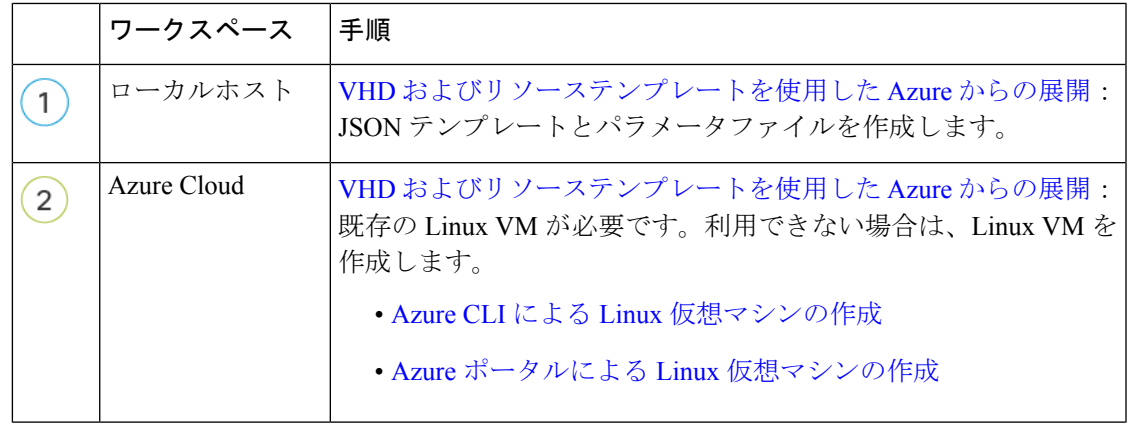

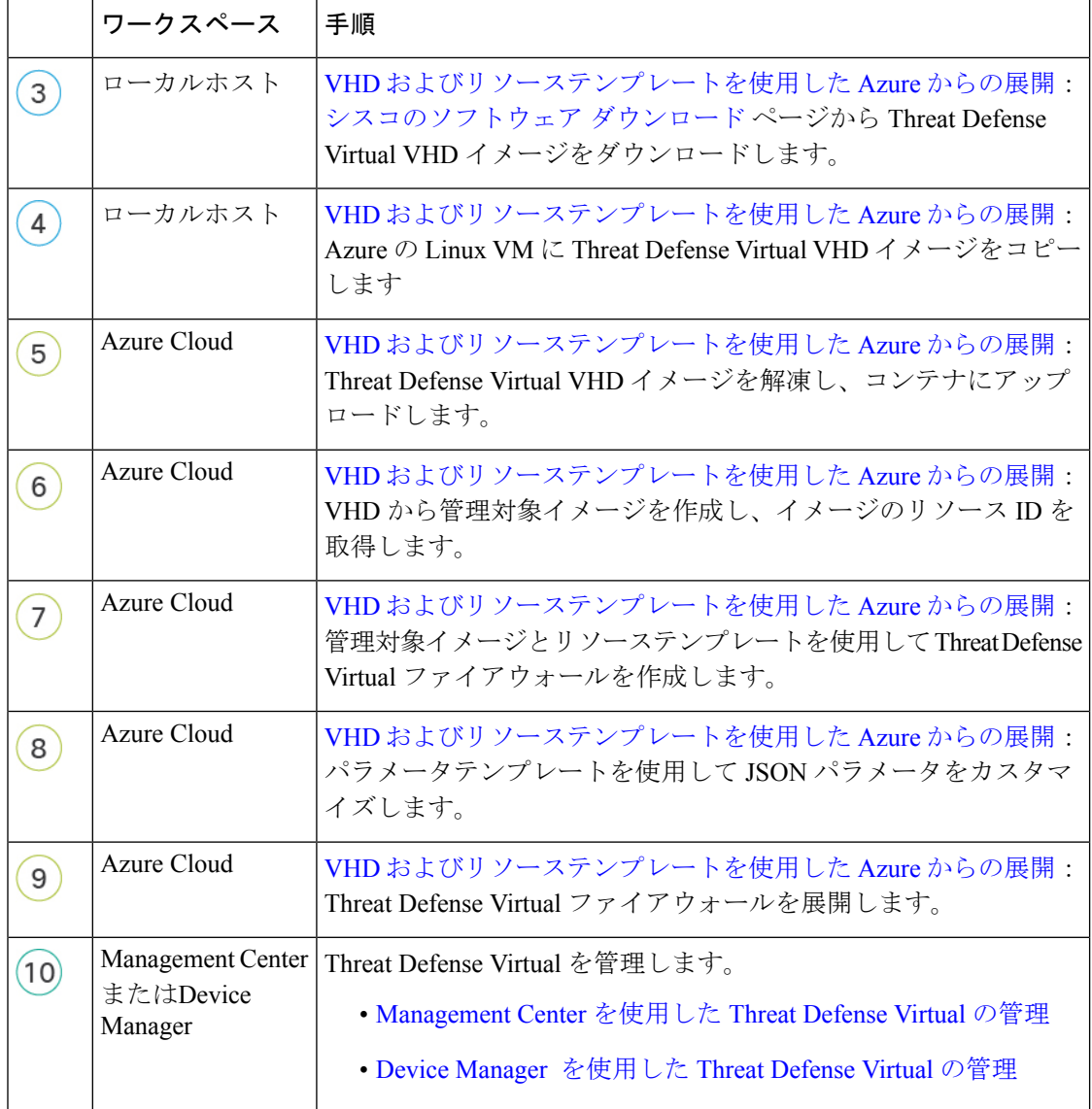

# ソリューションテンプレートを使用した **Azure** マーケッ トプレイスからの展開

次の手順は、Azure マーケットプレイスで使用できる Threat Defense Virtual のソリューション テンプレートを展開する方法を示しています。これは、Microsoft Azure 環境で Threat Defense Virtual をセットアップする手順の概略です。Azure のセットアップの詳細な手順については、 「Azure [を使ってみる」](https://azure.microsoft.com/en-us/get-started/)を参照してください。

導入後に、これらの設定をさらに管理できます。たとえば、アイドルタイムアウト値を、デ フォルトの短いタイムアウトから変更することができます。

[GitHub](https://github.com/CiscoDevNet/cisco-ftdv/tree/master/deployment-templates/azure) リポジトリで使用できるカスタマイズ可能な ARM テンプレートについては、「VHD およびリソーステンプレートを使用した Azure からの展開 (17 ページ)」を参照してくださ い。 (注)

ステップ1 Azure [Resource](https://portal.azure.com) Manager (ARM) ポータルにログインします。

Azure ポータルは、データセンターの場所に関係なく、現在のアカウントとサブスクリプションに関連付 けられた仮想要素を表示します。

- ステップ2 [Azureマーケットプレイス (Azure Marketplace) ] > [仮想マシン (Virtual Machines) ] を順に選択します。
- ステップ **3** マーケットプレイスで「Cisco Firepower NGFW Virtual (Threat Defense Virtual)」を検索して選択し、[作成 (Create)] をクリックします。
- ステップ **4** 基本的な設定を行います。
	- a) 仮想マシンの名前を入力します。この名前は Azure サブスクリプション内で一意である必要がありま す。

重要 既存の名前を使用している場合、導入は失敗します。

b) **Byol** または **PAYG** のいずれかのライセンス方式を選択します。

シスコ スマート ライセンス アカウントを使用する **Byol**(Bring Your Own License)を選択します。

シスコ スマート ライセンシングを購入せずに従量制課金モデルを使用するには、**PAYG**(Pay As You Go)ライセンスを選択します。

- **PAYG** は、Management Center を使用して Threat Defense Virtual を管理する場合にのみ使用 できます。 重要
- c) Threat Defense Virtual 管理者のユーザー名を入力します。

(注) 「admin」という名前は Azure で予約されており、使用できません。

- d) 認証タイプとして、パスワードまたは SSH キーのいずれかを選択します。 パスワードを選択した場合は、パスワードを入力して確定します。 SSH キーを選択した場合は、リモート ピアの RSA 公開キーを指定します。
- e) Threat Defense Virtual の設定時にログインする際に **Admin** ユーザーアカウントで使用するパスワード を作成します。
- f) サブスクリプションを選択します。
- g) 新しいリソースグループを作成します。

Threat Defense Virtual は新しいリソースグループに導入する必要があります。既存のリソースグループ に展開するオプションは、既存のリソースグループが空の場合にのみ機能します。

ただし、後の手順でネットワークオプションを設定する際に、Threat Defense Virtual を別のリソースグ ループ内に存在している仮想ネットワークへ接続できます。

- h) 地理的なロケーションを選択します。このロケーションは、導入で使用される全リソース(Threat Defense Virtual、ネットワーク、ストレージアカウントなど)で統一する必要があります。
- i) [OK] をクリックします。
- ステップ **5** Threat Defense Virtual の設定項目を設定します。
	- a) 仮想マシンのサイズを選択します。
	- b) ストレージアカウントを選択します。
		- 既存のストレージアカウントを使用するほか、新規に作成することもできます。ストレー ジアカウント名には、小文字と数字のみを使用できます。 (注)
	- c) パブリック IP アドレスを選択します。

選択したサブスクリプションとロケーションで使用可能なパブリックIPアドレスを選択するか、[新規 作成 (Create new) 1をクリックします。

新しいパブリック IP アドレスを作成する場合は、Microsoft が所有する IP アドレスのブロックの中か ら 1 つ取得するため、特定のアドレスを選択することはできません。インターフェイスに割り当てる ことができるパブリック IP アドレスの最大数は、Azure サブスクリプションに基づいています。

- Azure は、デフォルトでダイナミックパブリック IP アドレスを作成します。VM を停止さ せて再起動すると、パブリックIPが変わることがあります。固定IPアドレスを使用する場 合は、スタティックアドレスを作成する必要があります。導入後にパブリック IP アドレス を変更して、ダイナミックアドレスからスタティックアドレスに変更することもできます。 重要
- d) DNS ラベルを追加します。
	- 完全修飾ドメイン名は、DNS ラベルと Azure URL の組み合わせで、 <dnslabel>.<location>.cloudapp.azure.com の形式になります。 (注)
- e) 仮想ネットワークを選択します。

既存の Azure Virtual Network (VNet) を選択するか、新しいものを作成して、VNet の IP アドレス空間 を入力できます。デフォルトでは、Classless Inter-Domain Routing (CIDR) の IP アドレスは 10.0.0.0/16 です。

- f) Threat Defense Virtual ネットワーク インターフェイスで 4 つのサブネットを構成します。
	- **FTDv** 管理インターフェイス(第1サブネット (Azure の Nic0)に接続)
	- **FTDv** 診断インターフェイス(第2サブネット(Azure の Nic1)に接続)
	- **FTDv** 外部インターフェイス(第 3 サブネット(Azure の Nic2)に接続)
	- **FTDv** 内部インターフェイス(第 4 サブネット(Azure の Nic3)に接続)
- g) [OK] をクリックします。
- ステップ **6** 構成サマリを確認し、[OK] をクリックします。
- **ステップ1** 利用条件を確認し、[購入 (Purchase)] をクリックします。

導入時間は Azure によって異なります。Threat Defense Virtual VM が実行されていることが Azure から報告 されるまで待機します。

### 次のタスク

次の手順は、選択した管理モードによって異なります。

- [ローカルマネージャを有効にする(Enable Local Manager) ] で [いいえ(No)] を選択し た場合は、Secure Firewall Management Center を使用して Threat Defense Virtual を管理しま す。「Secure Firewall [Management](ftdv-gsg_chapter12.pdf#nameddest=unique_29) Center を使用した Secure Firewall Threat Defense Virtual の [管理](ftdv-gsg_chapter12.pdf#nameddest=unique_29)」を参照してください。
- [ローカルマネージャを有効にする(Enable Local Manager) ] で [はい(Yes)] を選択した 場合は、統合されている Secure Firewall Device Manager を使用して Threat Defense Virtual を管理します。「Secure Firewall Device Manager [を使用した](ftdv-gsg_chapter13.pdf#nameddest=unique_30) Secure Firewall Threat Defense [Virtual](ftdv-gsg_chapter13.pdf#nameddest=unique_30) の管理」を参照してください。

管理オプションの選択方法の概要については、「Secure Firewall Threat Defense Virtual [デバイス](ftdv-gsg_chapter1.pdf#nameddest=unique_2) [の管理方法](ftdv-gsg_chapter1.pdf#nameddest=unique_2)」を参照してください。

# **VHD** およびリソーステンプレートを使用した **Azure** から の展開

シスコが提供する圧縮VHDイメージを使用して、独自のカスタムThreat Defense Virtualイメー ジを作成できます。VHD イメージを使用して展開するには、Azure ストレージアカウントに VHD イメージをアップロードする必要があります。次に、アップロードしたディスクイメー ジおよびAzureResourceManagerテンプレートを使用して、管理対象イメージを作成できます。 Azure テンプレートは、リソースの説明とパラメータの定義が含まれている JSON ファイルで す。

### 始める前に

- Threat Defense Virtual テンプレートの展開には、JSON テンプレートおよび対応する JSON パラメータファイルが必要です。VHD および ARM の最新テンプレートを使用した Azure へのThreat Defense Virtualの導入例は、[Github](https://github.com/CiscoDevNet/cisco-ftdv/tree/master/deployment-templates/azure)を参照してください。ここでは、テンプレー トとパラメータファイルの作成方法を確認できます。
- この手順では、Azure に Linux VM が存在している必要があります。一時的な Linux VM (Ubuntu 16.04 など)を使用して、Azure に圧縮 VHD イメージをアップロードすることを お勧めします。このイメージを解凍するには、約50GBのストレージが必要です。また、 Azure の Linux VM から Azure ストレージへのアップロード時間が短くなります。

VM を作成する必要がある場合は、次のいずれかの方法を使用します。

• Azure CLI による Linux [仮想マシンの作成](https://docs.microsoft.com/en-us/azure/virtual-machines/linux/quick-create-cli)

• Azure ポータルによる Linux [仮想マシンの作成](https://docs.microsoft.com/en-us/azure/virtual-machines/linux/quick-create-portal)

- Azure サブスクリプションには、Threat Defense Virtual を展開する場所で使用可能なスト レージアカウントが必要です。
- ステップ **1** シスコ [ダウンロード](https://software.cisco.com/download/home) ソフトウェア ページから Threat Defense Virtual 圧縮 VHD イメージをダウンロード します。
	- a) [製品 (Products) ] > [セキュリティ (Security) ] > [ファイアウォール (Firewalls) ] > [次世代ファイ アウォール (NGFW) (Next-Generation Firewalls (NGFW)) ] > [Firepower NGFW Virtual] に移動しま す。
	- b) [Firepower Threat Defenseソフトウェア(Firepower Threat Defense Software)] をクリックします。 手順に従ってイメージをダウンロードしてください。

たとえば、Cisco\_Firepower\_Threat\_Defense\_Virtual-7.1.0-92.vhd.bz2 です。

ステップ **2** Azure の Linux VM に圧縮 VHD イメージをコピーします。

Azure との間でファイルをやり取りするために使用できるオプションが数多くあります。この例では、 SCP(セキュアコピー)を示します。

# scp /username@remotehost.com/dir/Cisco Firepower Threat Defense Virtual-7.1.0-92.vhd.bz2 <linux-ip>

- ステップ **3** Azure の Linux VM にログインし、圧縮 VHD イメージをコピーしたディレクトリに移動します。
- ステップ **4** Threat Defense Virtual VHD イメージを解凍します。

ファイルを解凍または圧縮解除するために使用できるオプションが数多くあります。この例では Bzip2 ユーティリティを示しますが、Windows ベースのユーティリティも正常に機能します。

# bunzip2 Cisco Firepower Threat Defense Virtual-7.1.0-92.vhd.bz2

ステップ **5** Azure ストレージアカウントのコンテナに VHD をアップロードします。既存のストレージアカウントを 使用するほか、新規に作成することもできます。ストレージアカウント名には、小文字と数字のみを使 用できます。

> ストレージアカウントに VHD をアップロードするために使用できるオプションが数多くあります。 AzCopy、Azure Storage Copy Blob API、Azure Storage Explorer、Azure CLI、Azure ポータルなどです。 Threat Defense Virtual VHD ほどの容量があるファイルには、Azure ポータルを使用しないことを推奨しま す。

次の例は、Azure CLI を使用した構文を示しています。

```
azure storage blob upload \
       --file <unzipped vhd> \
       --account-name <azure storage account> \
       --account-key yX7txxxxxxxx1dnQ == \
       --container <container> \
       --blob <desired vhd name in azure> \
       --blobtype page
```
- ステップ **6** VHD から管理対象イメージを作成します。
	- a) Azure ポータルで、[イメージ(Images)] を選択します。
- b) [追加(Add)] をクリックして、新しいイメージを作成します。
- c) 次の情報を入力します。
	- [名前 (Name) 1: 管理対象イメージのユーザー定義の名前を入力します。
	- [サブスクリプション(Subscription)]:ドロップダウンリストからサブスクリプションを選択し ます。
	- [リソースグループ (Resource group)]: 既存のリソースグループを選択するか、新しいリソース グループを作成します。
	- [OSディスク (OS disk) ]: OS タイプとして Linux を選択します。
	- [ストレージブロブ(Storage blob)]:ストレージアカウントを参照して、アップロードしたVHD を選択します。
	- [アカウントタイプ (Account type) ]:ドロップダウンリストから [標準(HDD)(Standard (HDD))] を選択します。
	- [ホストキャッシング(Host caching)]:ドロップダウンリストから [読み取り/書き込み (Read/write)] を選択します。
	- [データディスク(Data disks)]:デフォルトのままにしておきます。データディスクを追加しな いでください。
- d) [作成(Create)] をクリックします。

「イメージが正常に作成されました (Successfully created image)」 というメッセージが [通知 (Notifications)] タブの下に表示されるまで待ちます。

管理対象イメージが作成されたら、アップロードした VHD とアップロード ストレージ アカ ウントを削除できます。 (注)

ステップ **7** 新規に作成した管理対象イメージのリソース ID を取得します。

Azure の内部では、あらゆるリソースがリソース ID に関連付けられています。リソース ID は、この管 理対象イメージから新しい Threat Defense Virtual ファイアウォールを展開するときに必要になります。

- a) Azure ポータルで、「イメージ (Images) ] を選択します。
- b) 前のステップで作成した管理対象イメージを選択します。
- c) [概要(Overview)] をクリックして、イメージのプロパティを表示します。
- d) クリップボードにリソース **ID** をコピーします。

リソース **ID** は、次の形式を取ります。

**/subscriptions/<subscription-id>/resourceGroups/<resourceGroup>/providers/Microsoft.Compute/<container>/ <vhdname>**

ステップ **8** 管理対象イメージおよびリソーステンプレートを使用して、Threat Defense Virtual ファイアウォールを構 築します。

- a) [新規(New)] を選択し、オプションから選択できるようになるまで [テンプレート展開(Template Deployment) 1を検索します。
- b) [作成(Create)] を選択します。
- c) [エディタで独自のテンプレートを構築する (Build your own template in the editor)] を選択します。

カスタマイズできる空白のテンプレートが作成されます。VHD および ARM テンプレートを使用し た Azure への Threat Defense Virtual の導入例は、[Github](https://github.com/CiscoDevNet/cisco-ftdv/tree/master/deployment-templates/azure) を参照してください。ここでは、テンプレー トとパラメータファイルの作成方法を確認できます。

- d) カスタマイズしたJSONテンプレートコードをウィンドウに貼り付け、[保存(Save)]をクリックし ます。
- e) ドロップダウンリストから [サブスクリプション (Subscription) ] を選択します。
- f) 既存の[リソースグループ(Resource group)]を選択するか、新しいリソースグループを作成します。
- g) ドロップダウンリストから [ロケーション (Location)] を選択します。
- h) 前ステップからの管理対象イメージの「リソースID (Resource ID) 1を [VM管理対象イメージID (Vm Managed Image Id) コフィールドに貼り付けます。
- ステップ **9** [カスタム展開(Custom deployment)] ページの最上部にある [パラメータの編集(Edit parameters)] をク リックします。カスタマイズできるパラメータテンプレートが作成されます。
	- a) [ファイルのロード (Load file) ] をクリックし、カスタマイズした Threat Defense Virtual パラメータ ファイルを参照します。VHD および ARM テンプレートを使用した Azure への Threat Defense Virtual の導入例は、[Github](https://github.com/CiscoDevNet/cisco-ftdv/tree/master/deployment-templates/azure) を参照してください。ここでは、テンプレートとパラメータファイルの作成方 法を確認できます。
	- b) カスタマイズしたJSONパラメータコードをウィンドウに貼り付け、[保存(Save)]をクリックしま す。
- ステップ **10** カスタム展開の詳細を確認します。[基本(Basics)]と[設定(Settings)]の情報([リソースID(Resource ID) ]など)が、想定した展開設定に一致することを確認します。
- ステップ **11** 利用規約を確認し、[上記の利用規約に同意します(I agree to the terms and conditionsstated above)] チェッ クボックスをオンにします。
- ステップ **12** [購入(Purchase)] をクリックし、管理対象イメージおよびカスタムテンプレートを使用して Threat Defense Virtual ファイアウォールを展開します。

テンプレートファイルとパラメータファイルに競合がなければ、展開が正常に完了しているはずです。 管理対象イメージは、同じサブスクリプションおよび地域内の複数の展開に使用できます。

### 次のタスク

• Azure で Threat Defense Virtual の IP 設定を更新します。

# **Azure** での の **Auto Scale** ソリューション

## **Auto Scale** ソリューションについて

Threat Defense Virtual Auto Scale for Azure は、Azure が提供するサーバーレス インフラストラク チャ(LogicApp、Azure関数、ロードバランサ、セキュリティグループ、仮想マシンスケール セットなど)を使用する完全なサーバーレス導入です。

Threat Defense Virtual Auto Scale for Azure 導入の主な特徴は次のとおりです。

- Azure Resource Manager(ARM)テンプレートベースの展開。
- CPU およびメモリ (RAM) に基づくスケーリングメトリックのサポート:

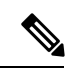

<sup>(</sup>注)

- 詳細については、「Auto Scale ロジック (59ページ)」を参照し てください。
- Threat Defense Virtual 展開とマルチ可用性ゾーンのサポート。
- Management Center による Threat Defense Virtual インスタンスの登録と登録解除の完全な自 動化。
- スケールアウトされた Threat Defense Virtual インスタンスへの NAT ポリシー、アクセスポ リシー、およびルートの自動適用。
- ロードバランサとマルチ可用性ゾーンのサポート。
- Auto Scale 機能の有効化と無効化をサポート。
- Management Center でのみ動作し、Device Manager はサポート対象外。
- PAYG または BYOL ライセンスモードでの Threat Defense Virtual 展開をサポート。PAYG は、Threat Defense Virtual ソフトウェアバージョン 6.5 以降にのみ適用可能。「サポートさ れるソフトウェア プラットフォーム (21 ページ)」を参照してください。
- シスコでは、導入を容易にするために、Auto Scale for Azure 導入パッケージを提供してい ます。

### サポートされるソフトウェア プラットフォーム

Threat Defense Virtual Auto Scale ソリューションは、Management Center によって管理される Threat Defense Virtual に適用可能です。ソフトウェアバージョンには依存しません。『[Cisco](https://www.cisco.com/c/en/us/td/docs/security/firepower/compatibility/firepower-compatibility.html) Firepower [Compatibility](https://www.cisco.com/c/en/us/td/docs/security/firepower/compatibility/firepower-compatibility.html) Guide』には、オペレーティングシステムとホスティング環境の要件を 含む、ソフトウェアとハードウェアの互換性が記載されています。

• [Management](https://www.cisco.com/c/en/us/td/docs/security/firepower/compatibility/firepower-compatibility.html#reference_7CC9392196754AD38B5250A9183027C8) Center(仮想)の表に、Management Center Virtual の互換性と仮想ホスティン グ環境要件を示します。

• Threat Defense Virtual [の互換性](https://www.cisco.com/c/en/us/td/docs/security/firepower/compatibility/firepower-compatibility.html#id_37873)の表に、Azure. 上の Threat Defense Virtual の互換性と仮想ホ スティング環境要件を示します。on

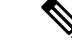

Azure AutoScaleソリューションを導入するためには、Azure上でThreat Defense Virtualバージョ ン 6.4 以上を使用する必要があります。 (注)

## **Auto Scale** の導入例

Threat Defense Virtual Auto Scale for Azure は、Threat Defense Virtual スケールセットを Azure の 内部ロードバランサ (ILB) と Azure の外部ロードバランサ (ELB) の間に配置する自動水平 スケーリングソリューションです。

- ELB は、インターネットからのトラフィックをスケールセット内の Threat Defense Virtual インスタンスに分散させます。その後、ファイアウォールがアプリケーションにトラフィッ クを転送します。
- ILB は、アプリケーションからのアウトバウンド インターネット トラフィックをスケー ルセット内のThreatDefenseVirtualインスタンスに分散させます。その後、ファイアウォー ルがインターネットにトラフィックを転送します。
- ネットワークパケットが、単一の接続で両方(内部および外部)のロードバランサを通過 することはありません。
- スケールセット内の Threat Defense Virtual インスタンスの数は、負荷条件に基づいて自動 的にスケーリングおよび設定されます。

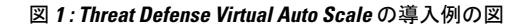

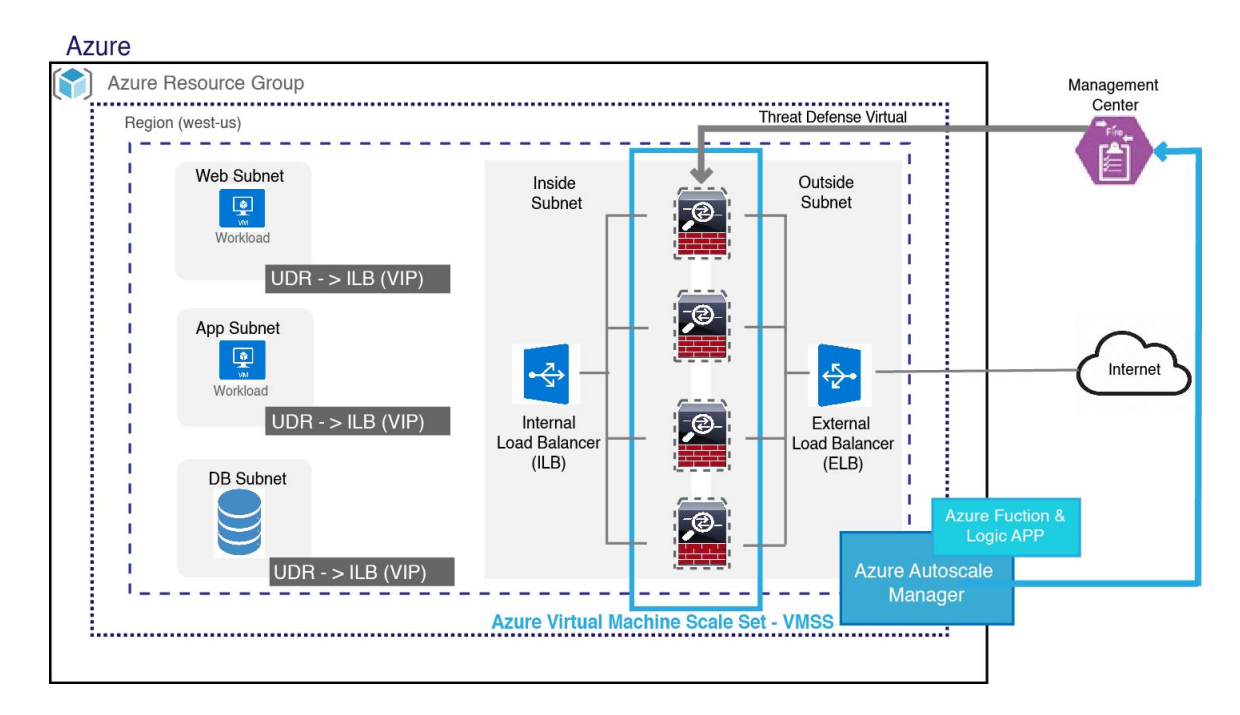

## スコープ

このドキュメントでは、Threat Defense Virtual Auto Scale for Azure ソリューションと、 のサー バーレスコンポーネントを展開する詳細な手順について説明します。

### Œ

- 導入を開始する前に、ドキュメント全体をお読みください。 重要
	- 導入を開始する前に、前提条件を満たしていることを確認します。
	- ここに記載されている手順と実行順序に従っていることを確認します。

## 導入パッケージのダウンロード

Threat Defense Virtual Auto Scale for Azure ソリューションは、Azure が提供するサーバーレス イ ンフラストラクチャ(LogicApp、Azure関数、ロードバランサ、仮想マシンスケールセットな ど)を使用する Azure Resource Manager(ARM)テンプレートベースの展開です。

Threat Defense Virtual AutoScale for Azure ソリューションの起動に必要なファイルをダウンロー ドします。該当するバージョン用の展開スクリプトとテンプレートは、[GitHub](https://github.com/CiscoDevNet/cisco-ftdv/tree/master/autoscale/azure)リポジトリから 入手できます。

## Δ

Auto Scale 用のシスコ提供の導入スクリプトおよびテンプレートは、オープンソースの例とし て提供されており、通常の Cisco TAC サポートの範囲内ではカバーされないことに注意してく ださい。更新と ReadMe の手順については、GitHub を定期的に確認してください。 注目

ASM\_Function.zip パッケージの作成方法については、「ソースコードからの Azure 関数の構築 (63 ページ)」を参照してください。

# **Auto Scale** ソリューションのコンポーネント

Threat Defense Virtual AutoScale for Azure ソリューションは、次のコンポーネントで構成されて います。

### **Azure** 関数(**Function App**)

Function App とは一連の Azure 関数です。基本的な機能は次のとおりです。

- Azure メトリックを定期的に通信またはプローブします。
- Threat Defense Virtual の負荷をモニターし、スケールイン/スケールアウト操作をトリガー します。
- Management Center で Threat Defense Virtual を新規登録します。
- Management Center を使用して新しい Threat Defense Virtual を設定します。
- スケールインした Threat Defense Virtual を Management Center から登録解除(削除)しま す。

関数は、圧縮された Zip パッケージの形式で提供されます(「Azure Function App パッケージ の構築 (26 ページ)」を参照)。関数は、特定のタスクを実行するために可能な限り独立し ており、拡張機能や新しいリリースのサポートのために必要に応じてアップグレードできま す。

### **Orchestrator**(**Logic App**)

Auto Scale Logic App は、ワークフロー、つまり一連のステップの集合です。Azure 関数は独立 したエンティティであり、相互に通信できません。この Orchestrator は、関数の実行を順序付 けし、関数間で情報を交換します。

- Logic App は、Auto Scale Azure 関数間で情報をオーケストレーションおよび受け渡すため に使用されます。
- 各ステップは、Auto Scale Azure 関数または組み込みの標準ロジックを表します。
- Logic App は JSON ファイルとして提供されます。
- Logic App は、GUI または JSON ファイルを使用してカスタマイズできます。

### 仮想マシンスケールセット(**VMSS**)

VMSS は、Threat Defense Virtual デバイスなどの同種の仮想マシンの集合です。

- VMSS では、新しい同一の VM をセットに追加できます。
- VMSSに追加された新しいVMは、ロードバランサ、セキュリティグループ、およびネッ トワーク インターフェイスに自動的に接続されます。
- VMSS には組み込みの Auto Scale 機能があり、Threat Defense Virtual for Azure では無効に なっています。
- VMSS で Threat Defense Virtual インスタンスを手動で追加したり、削除したりしないでく ださい。

**Azure Resource Manager**(**ARM**)テンプレート

ARMテンプレートは、Threat Defense Virtual AutoScale for Azureソリューションに必要なリソー スを展開するために使用されます。

Auto Scale for Azure:ARM テンプレート **azure\_ftdv\_autoscale.json** は、以下を含む Auto Scale Manager コンポーネントへの入力情報を提供します。

- Azure Function App
- Azure Logic App
- 仮想マシンスケールセット(VMSS)
- 内部および外部ロードバランサ。
- 展開に必要なセキュリティグループおよびその他のコンポーネント。

### Ú

ユーザー入力の検証に関しては、ARM テンプレートには限界があるため、展開時に入力を検 証する必要があります。 重要

## **Auto Scale** ソリューションの前提条件

### **Azure** のリソース

### リソース グループ

このソリューションのすべてのコンポーネントを展開するには、既存または新しく作成された リソースグループが必要です。

後で使用するために、リソースグループ名、リソースグループが作成されたリージョン、およ び Azure サブスクリプション ID を記録します。 (注)

### ネットワーキング

仮想ネットワークが使用可能または作成済みであることを確認します。 AutoScale 展開では、 ネットワークリソースの作成、変更、管理は行われません。

Threat Defense Virtualには4つのネットワークインターフェイスが必要なため、仮想ネットワー クには次の 4 つのサブネットが必要です。

- **1.** 管理トラフィック
- **2.** 診断トラフィック
- **3.** 内部トラフィック
- **4.** 外部トラフィック

サブネットが接続されているネットワーク セキュリティ グループで、次のポートを開く必要 があります。

 $\cdot$  SSH (TCP/22)

ロードバランサと Threat Defense Virtual 間の正常性プローブに必要です。

サーバーレス機能と Threat Defense Virtual 間の通信に必要です。

• TCP/8305

Threat Defense Virtual と Management Center 間の通信に必要です。

 $\cdot$  HTTPS (TCP/443)

サーバーレスコンポーネントと Management Center 間の通信に必要です。

• アプリケーション固有のプロトコルまたはポート

ユーザーアプリケーションに必要です(TCP/80 など)。

(注)

仮想ネットワーク名、仮想ネットワーク CIDR、 4 つすべてのサブネットの名前、および外部 と内部のサブネットのゲートウェイ IP アドレスを記録します。

## **Azure Function App** パッケージの構築

Threat Defense Virtual Auto Scale ソリューションでは、*ASM\_Function.zip* アーカイブファイルを 作成する必要があります。このファイルから、圧縮されたZIPパッケージの形式で一連の個別 の Azure 関数が提供されます。

ASM\_Function.zip パッケージの作成方法については、「ソースコードからの Azure 関数の構築 (63 ページ)」を参照してください。

関数は、特定のタスクを実行するために可能な限り独立しており、拡張機能や新しいリリース のサポートのために必要に応じてアップグレードできます。

### **Management Center** の準備

ThreatDefenseVirtualを管理するには、フル機能のマルチデバイスマネージャであるManagement Center を使用します。Threat Defense Virtual は、Threat Defense Virtual マシンに割り当てた管理 インターフェイス上の Management Center を登録して通信します。

デバイスグループを含め、Threat Defense Virtual の設定と管理に必要なすべてのオブジェクト を作成します。そうすることで、複数のデバイスにポリシーを簡単に展開して、更新をインス トールできます。デバイスグループに適用されたすべての設定が Threat Defense Virtual インス タンスにプッシュされます。

後続の項では、Management Center を準備するための基本的な手順の概要を説明します。詳細 については、完全な『Firepower Management Center [Configuration](https://www.cisco.com/c/en/us/support/security/defense-center/products-installation-and-configuration-guides-list.html) Guide』を参照してください。 Management Center を準備する際は、次の情報を必ず記録してください。

- Management Center のパブリック IP アドレス。
- Management Center のユーザー名/パスワード。
- セキュリティポリシー名。
- 内部および外部のセキュリティ ゾーン オブジェクト名。
- デバイスグループ名。

### **Management Center** の新規ユーザーの作成

AutoScale Manager だけが使用する管理者権限を持つ Management Center で新規ユーザーを作成 します。

### Ú

- 他の Management Center セッションとの競合を防ぐために、Threat Defense Virtual Auto Scale ソ リューション専用の Management Center ユーザーアカウントを持つことが重要です。 重要
- ステップ **1** 管理者権限を持つ Management Center で新しいユーザーを作成します。**[**システム(**System**)**]** > **[**ユーザー (**Users**)**]** の順にクリックし、[ユーザーの作成(Create User)] をクリックします。

ユーザー名は、次のように Linux に対して有効である必要があります。

•英数字、ハイフン(-)、およびアンダースコア()が使用可で、最大 32 文字

• すべて小文字

- •最初の文字にハイフン(-)は使用不可、すべて数字は不可、ピリオド(.)、アット マーク (@) 、 またはスラッシュ(/)は使用不可
- ステップ2 使用環境に必要なユーザーオプションを入力します。詳細については、「Cisco Secure Firewall Management Center [アドミニストレーション](http://www.cisco.com/go/firepower-config) ガイド」を参照してください。

### アクセス制御の設定

内部から外部へのトラフィックを許可するアクセス制御を設定します。アクセスコントロール ポリシー内では、アクセスコントロールルールによって複数の管理対象デバイスでネットワー クトラフィックを処理する詳細な方法が提供されます。ルールを適切に設定して順序付けるこ とは、効果的な導入を確立する上で不可欠な要素です。『Cisco Secure Firewall [Management](http://www.cisco.com/go/firepower-config) Center[デバイス構成ガイド』](http://www.cisco.com/go/firepower-config)の「アクセス制御のベストプラクティス」を参照してください。

- ステップ **1 [**ポリシー(**Policies**)**]** > **[**アクセス制御(**Access Control**)**]** を選択します。
- ステップ **2** [新しいポリシー(New Policy)] をクリックします。
- ステップ **3** [名前(Name)] に一意の名前を入力し、オプションで [説明(Description)] を入力します。
- ステップ **4** 導入のセキュリティ設定とルールについては、『[CiscoSecureFirewall](http://www.cisco.com/go/firepower-config) Management Center デバイス構成ガイ [ド](http://www.cisco.com/go/firepower-config)』を参照してください。

### ライセンスの設定

すべてのライセンスは、Management Center によって Threat Defense に提供されます。オプショ ンで、次の機能ライセンスを購入できます。

- **CiscoSecure Firewall Threat Defense** の **IPS**:セキュリティ インテリジェンスと CiscoSecure IPS
- **Cisco Secure Firewall Threat Defense** のマルウェア防御:マルウェア防御
- **Cisco Secure Firewall Threat Defense** の **URL** フィルタリング:URL フィルタリング
- **RA VPN**:AnyConnect Plus、AnyConnect Apex、または AnyConnect VPN 専用。

IPS、マルウェア防御、または URL フィルタリングライセンスをご購入の場合、1 年、3 年、 または5年間アップデートを利用するには、該当するサブスクリプションライセンスも必要で す。 (注)

### 始める前に

• Cisco Smart Software Manager にマスター アカウントを持ちます。

まだアカウントをお持ちでない場合は、リンクをクリックして[新しいアカウントを設定](https://software.cisco.com/software/company/smartaccounts/home#accountcreation-account)し てください。Smart Software Manager では、組織のマスター アカウントを作成できます。

- (輸出コンプライアンスフラグを使用して有効化される)機能を使用するには、ご使用の シスコ スマート ソフトウェア ライセンシング アカウントで強力な暗号化(3DES/AES) ライセンスを使用できる必要があります。
- ステップ **1** お使いのスマートライセンシングアカウントに、必要なライセンスが含まれていることを確認してくださ い。

ライセンスは、シスコまたは販売代理店からデバイスを購入した際に、スマートソフトウェアライセンシ ング アカウントにリンクされています。ただし、主導でライセンスを追加する必要がある場合は、[Cisco](https://apps.cisco.com/Commerce/home) Commerce [Workspace](https://apps.cisco.com/Commerce/home) で [製品とソリューションの検索(Find Products and Solutions)] 検索フィールドを使 用します。次のライセンス PID を検索します。

図 **2 :** ライセンス検索

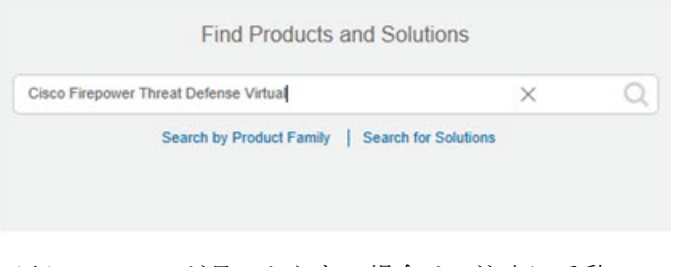

(注) PID が見つからない場合は、注文に手動で PID を追加できます。

ステップ **2** まだ設定していない場合は、スマート ライセンシング サーバーに Management Center を登録します。

登録を行うには、SmartSoftware Manager で登録トークンを生成する必要があります。詳細な手順について は、Cisco Secure Firewall Management Center [アドミニストレーション](http://www.cisco.com/go/firepower-config) ガイドを参照してください。

セキュリティ ゾーン オブジェクトの作成

展開用の内部および外部セキュリティ ゾーン オブジェクトを作成します。

```
ステップ 1 [オブジェクト(Objects)] > [オブジェクト管理(Object Management)] を選択します。
ステップ2 オブジェクトタイプのリストから、[インターフェイス (Interface) ] を選択します。
ステップ 3 [追加(Add)] > [セキュリティゾーン(Security Zone)] をクリックします。
ステップ4 [名前 (Name) ] (inside、outside など) を入力します。
ステップ 5 [インターフェイスタイプ(Interface Type)] として [ルーテッド(Routed)] を選択します。
```
**ステップ6** [保存 (Save) ] をクリックします。

デバイスグループの作成

デバイスグループにより、複数デバイスへのポリシーの割り当てとインストール更新が簡単に できます。

ステップ **1 [**デバイス(**Devices**)**]** > **[**デバイス管理(**Device Management**)**]** の順に選択します。

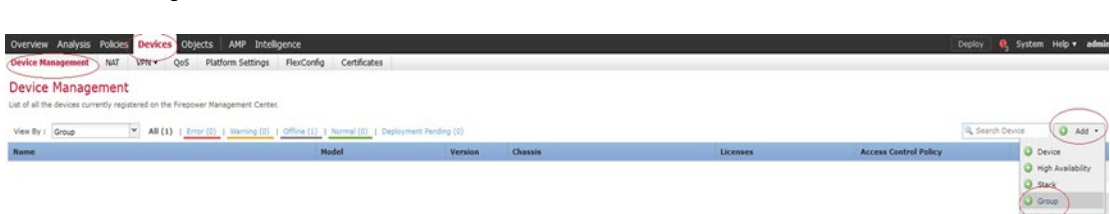

ステップ **2** [追加(Add)] ドロップダウン メニューから、[グループの追加(Add Group)] を選択します。

ステップ **3** 名前を入力します。 例:AutoScaleGroup。

図 **<sup>3</sup> : Device Management**

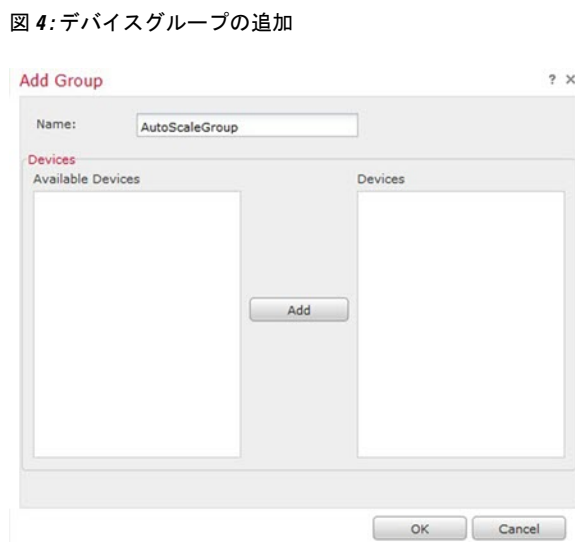

ステップ **4** [OK] をクリックして、デバイス グループを追加します。

図 **5 :** 追加されたデバイスグループ

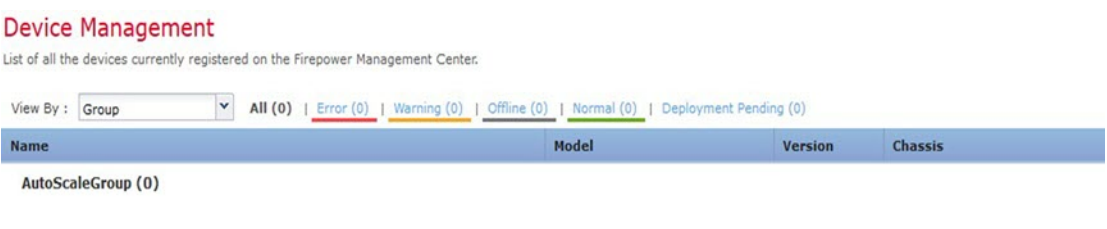

### セキュアシェルアクセスの設定

Threat Defense デバイス用のプラットフォーム設定では、互いに関連しないさまざまな機能を 設定して、いくつかのデバイス間でその値を共有できます。Threat Defense Virtual Auto Scale for Azure には、内部ゾーンと外部ゾーン、および自動スケールグループ用に作成されたデバイス グループで SSH を許可するための Threat Defense プラットフォーム設定ポリシーが必要です。 これは、ThreatDefenseVirtualのデータインターフェイスがロードバランサからの正常性プロー ブに応答するために必要です。

### 始める前に

デバイスへのSSH接続を許可するホストまたはネットワークを定義するネットワークオブジェ クトが必要です。手順の一部としてオブジェクトを追加できますが、IPアドレスのグループを 特定するためにオブジェクトグループを使用する場合は、ルールで必要なグループがすでに存 在することを確認します。**[**オブジェクト(**Objects**)**]** > **[**オブジェクト管理(**Object Management**)**]**を選択して、オブジェクトを設定します。例として、次の手順のazure-utility-ip (168.63.129.16)オブジェクトを参照してください。

ステップ **1 [**デバイス(**Devices**)**]** > **[**プラットフォーム設定(**Platform Settings**)**]** を選択し、Threat Defense ポリシー (例:LBHealthProbeSettings)を作成または編集します。

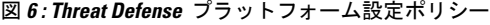

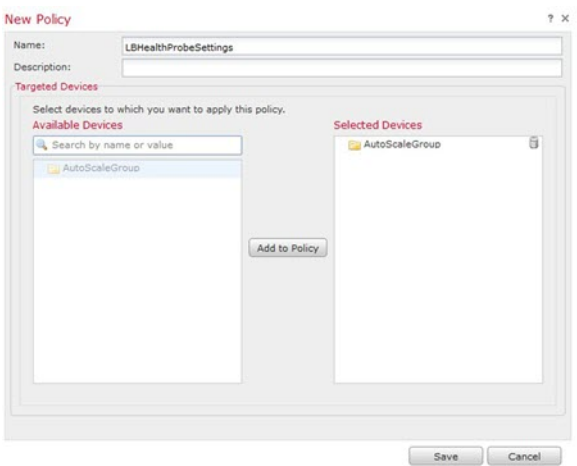

- ステップ2 [セキュア シェル (Secure Shell)] を選択します。
- ステップ **3** SSH 接続を許可するインターフェイスと IP アドレスを指定します。
	- a) [追加(Add)] をクリックして新しいルールを追加するか、[編集(Edit)] をクリックして既存のルー ルを編集します。
	- b) ルールのプロパティを設定します。
		- [IPアドレス(IPAddress)]:SSH接続を許可するホストまたはネットワークを特定するネットワー クオブジェクト(例:azure-utility-ip(168.63.129.16))。オブジェクトをドロップダウンメニュー から選択するか、または [+] をクリックして新しいネットワークオブジェクトを追加します。
- [セキュリティ ゾーン(Security Zones)]:SSH 接続を許可するインターフェイスを含むゾーンを 追加します。たとえば、内部インターフェイスを内部ゾーンに割り当て、外部インターフェイス を外部ゾーンに割り当てることができます。セキュリティゾーンは、Management Center の [オブ ジェクト (Objects) ] ページで作成できます。セキュリティゾーンの詳細については、『[Cisco](http://www.cisco.com/go/firepower-config) Secure Firewall Management Center [デバイス構成ガイド](http://www.cisco.com/go/firepower-config)』 を参照してください。
- [OK] をクリック

### 図 **<sup>7</sup> : Threat Defense Virtual Auto Scale** の **SSH** アクセス

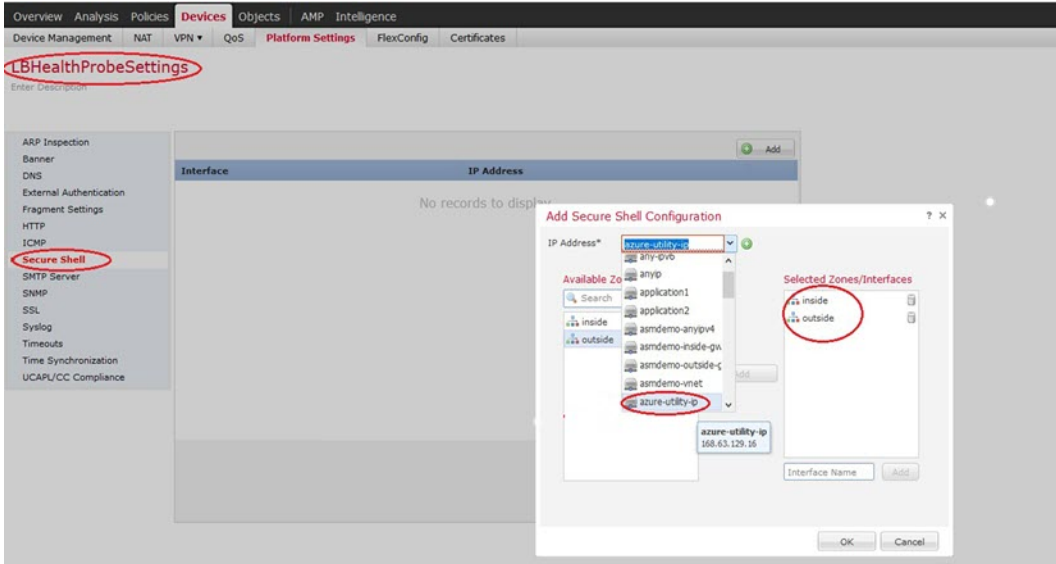

ステップ **4 [Save**(保存)**]** をクリックします。

これで、**[**展開(**Deploy**)**]** > **[**展開(**Deployment**)**]** をクリックし、割り当てたデバイスにポリシーを展開 できるようになりました。変更はポリシーを展開するまで有効になりません。

**SSH** アクセスを使用する代わりに、TCP ポート 443 を正常性プローブ用に設定することもでき ます。この設定を行うには、[デバイス(Devices)]>[プラットフォーム設定(Platform Settings)] > [HTTPアクセス(HTTP Access)] に移動し、 [HTTPサーバーの有効化(Enable HTTP Server)]チェックボックスをオンにして、[ポート(Port)]フィールドに[443]と入力します。 この設定を内部インターフェイスと外部インターフェイスに関連付けます。ARMテンプレート の正常性プローブポートも 443 に変更する必要があります。HTTP アクセスの構成の詳細につ いては、『[Configuring](https://www.cisco.com/c/en/us/td/docs/security/secure-firewall/management-center/device-config/720/management-center-device-config-72/interfaces-settings-platform.html#task_2133E7672043462081102935A3042AB3) HTTP』を参照してください。[英語] (注)

### **NAT** の設定

NAT ポリシーを作成し、外部インターフェイスからアプリケーションにトラフィックを転送 するために必要な NAT ルールを作成し、このポリシーを Auto Scale 用に作成したデバイスグ ループにアタッチします。

ステップ **1 [**デバイス(**Devices**)**]** > **[NAT]** の順に選択します。

ステップ2 [新しいポリシー (New Policy) ] ドロップダウン リストで、[Threat Defense NAT] を選択します。

ステップ **3** [名前(Name)] に一意の名前を入力します。

- ステップ4 必要に応じて、[説明 (Description) ] を入力します。
- ステップ **5** NAT ルールを設定します。NAT ルールの作成および NAT ポリシーの適用方法のガイドラインについて は、『Cisco Secure Firewall Management Center [デバイス構成ガイド](http://www.cisco.com/go/firepower-config)』の「Configure NAT for Threat Defense」 の手順を参照してください。次の図に、基本的なアプローチを示します。

図 **8 : NAT** ポリシーの例

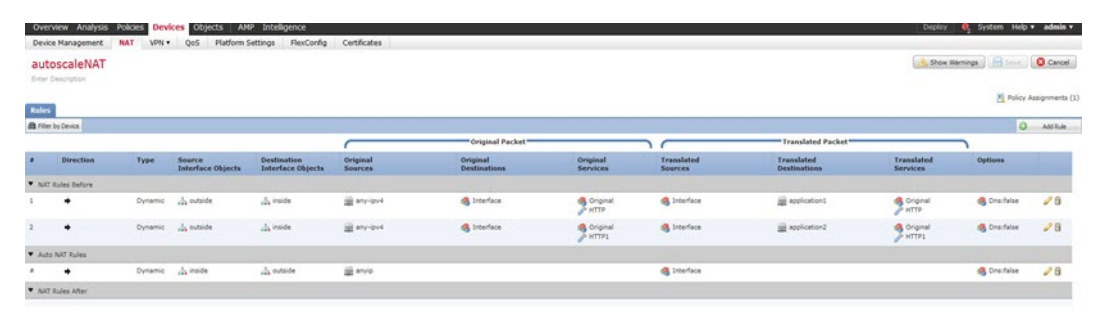

変換の問題やトラブルシューティングが困難な状況を避けるため、ルールはできるだけシンプ ルにすることを推奨します。NAT を実装する前に注意深く計画することが重要です。 (注)

ステップ6 [保存 (Save) ] をクリックします。

## 入力パラメータ

次の表に、テンプレートパラメータおよび例を示します。各パラメータの値を決めたら、Azure サブスクリプションに ARM テンプレートを展開するときに、各パラメータを使用して Threat Defense Virtual デバイスを作成できます。「Auto Scale ARM テンプレートの展開 (44 ペー ジ)」を参照してください。

表 **2 :** テンプレートパラメータ

| パラメータ名             | 使用できる値/ 説明<br>タイプ |                                                                                                    | リソースの作<br>成タイプ |
|--------------------|-------------------|----------------------------------------------------------------------------------------------------|----------------|
| resourceNamePrefix |                   | 文字列* (3 ~   すべてのリソースは、このプ   新規作成<br>10文字) レフィックスを含む名前で作<br>成されます。<br>注:小文字のみを使用してく<br>ださい。<br>例:ftdv |                |

 $\mathbf I$ 

 $\overline{\phantom{a}}$ 

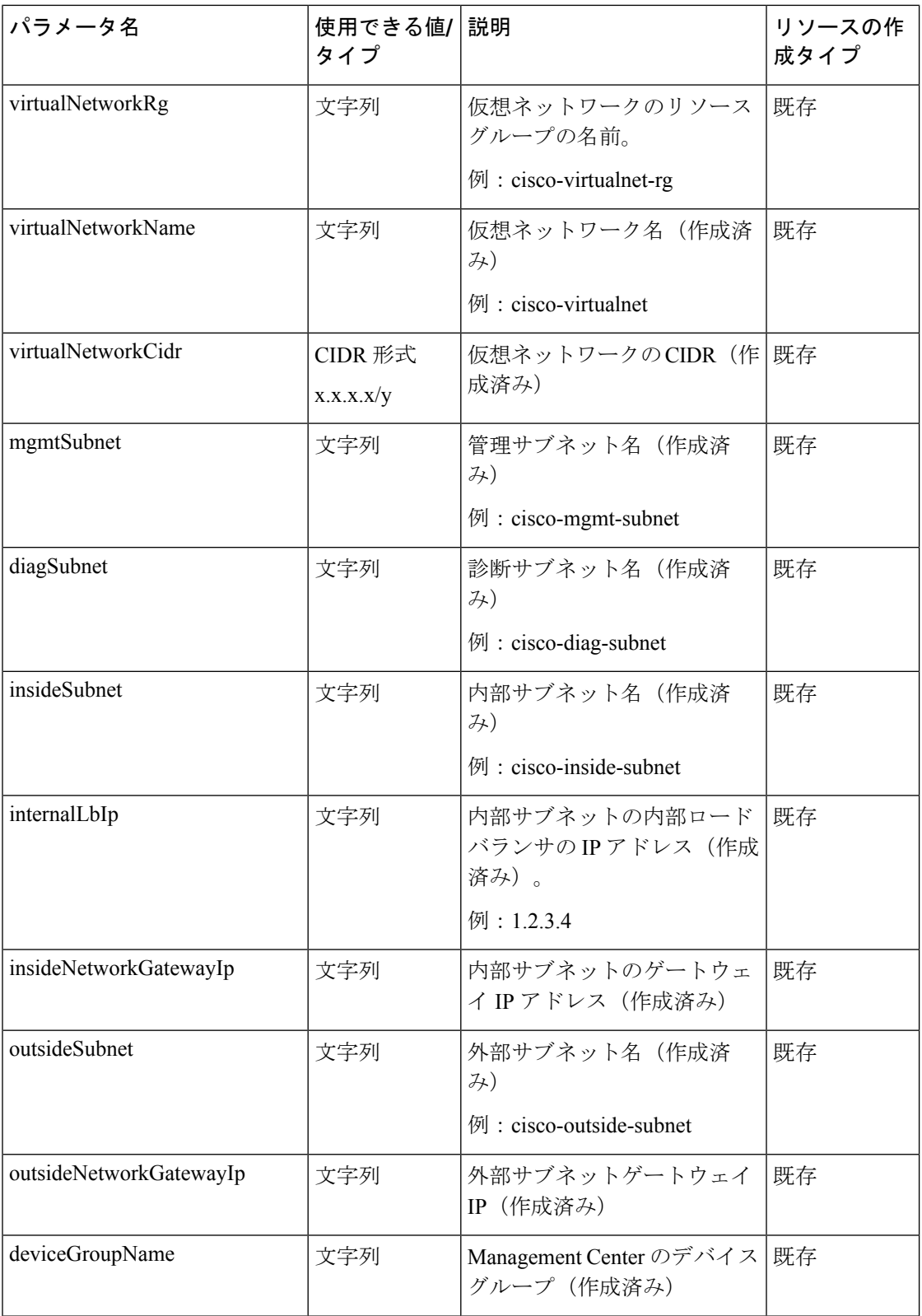

 $\mathbf l$ 

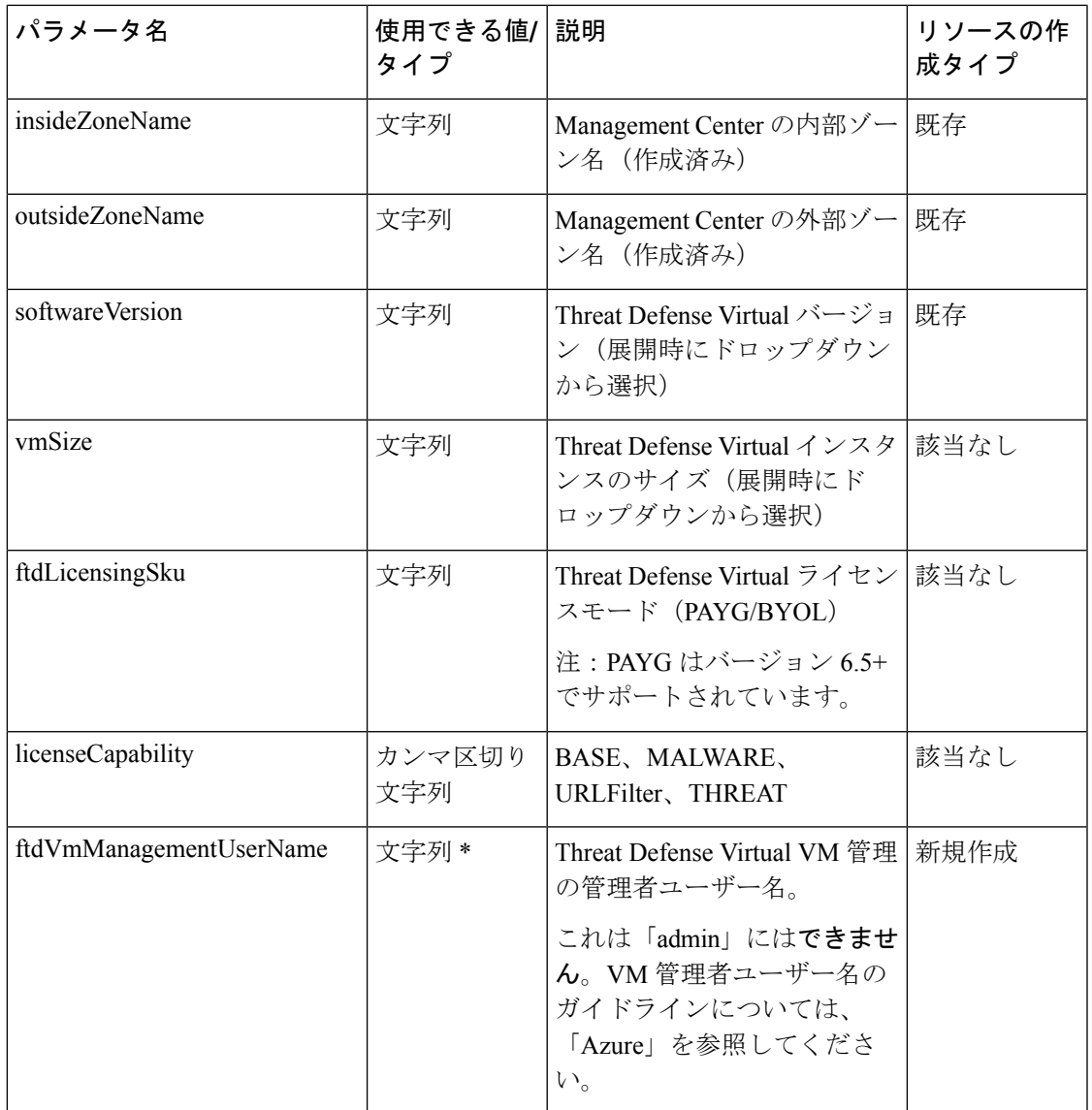

I

 $\overline{\phantom{a}}$ 

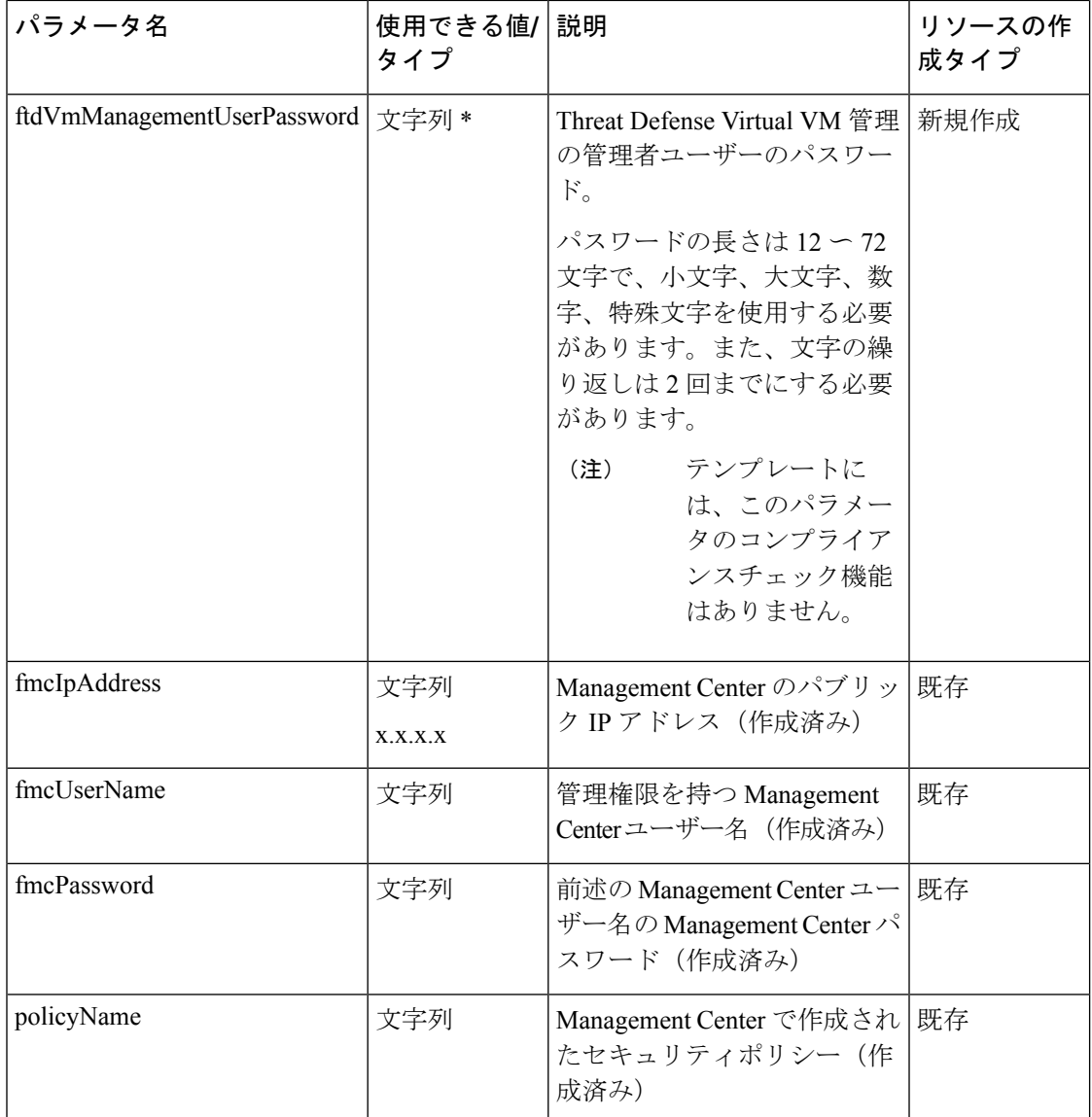

۱

 $\mathbf l$ 

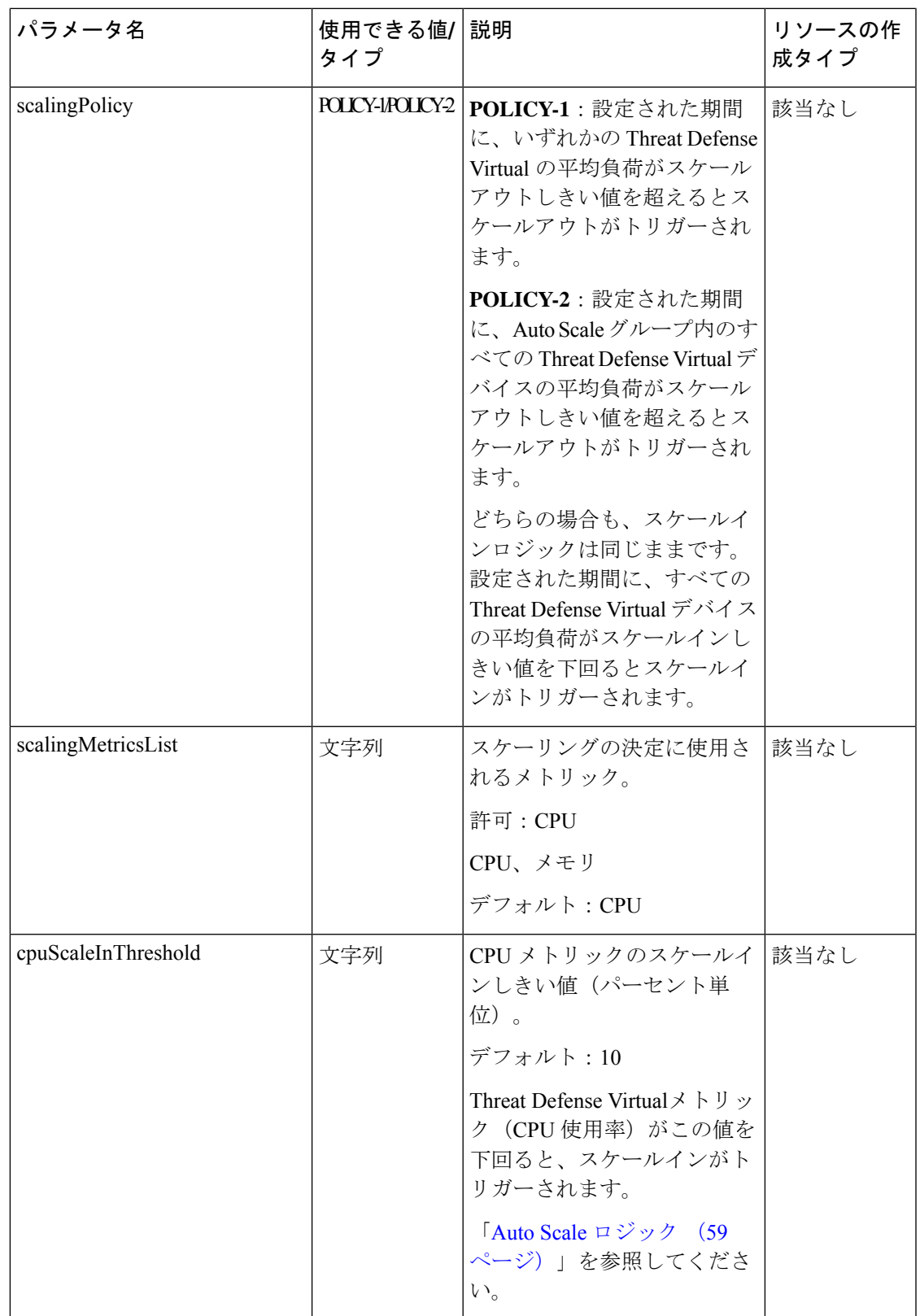

I

 $\overline{\phantom{a}}$ 

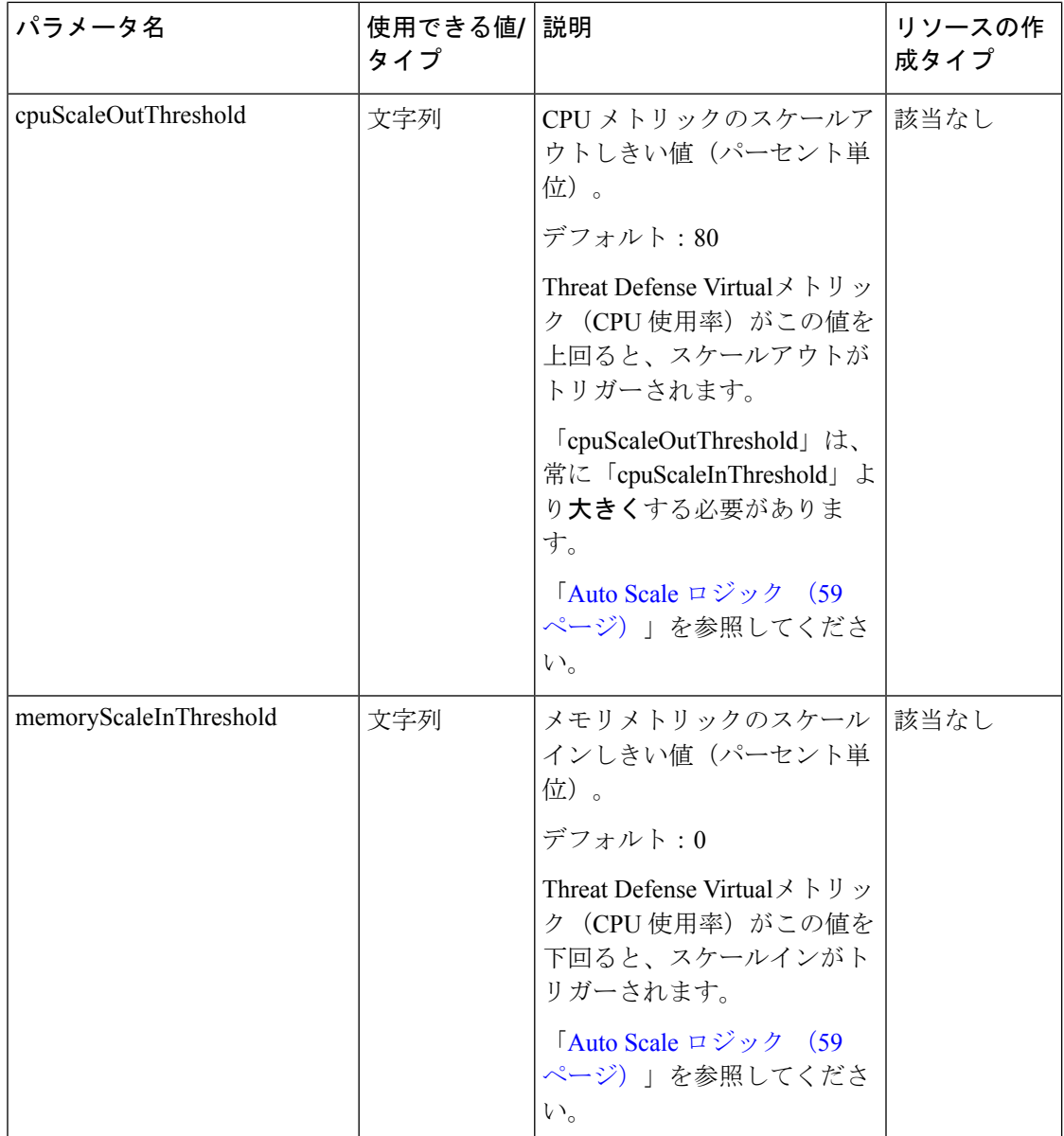

 $\mathbf l$ 

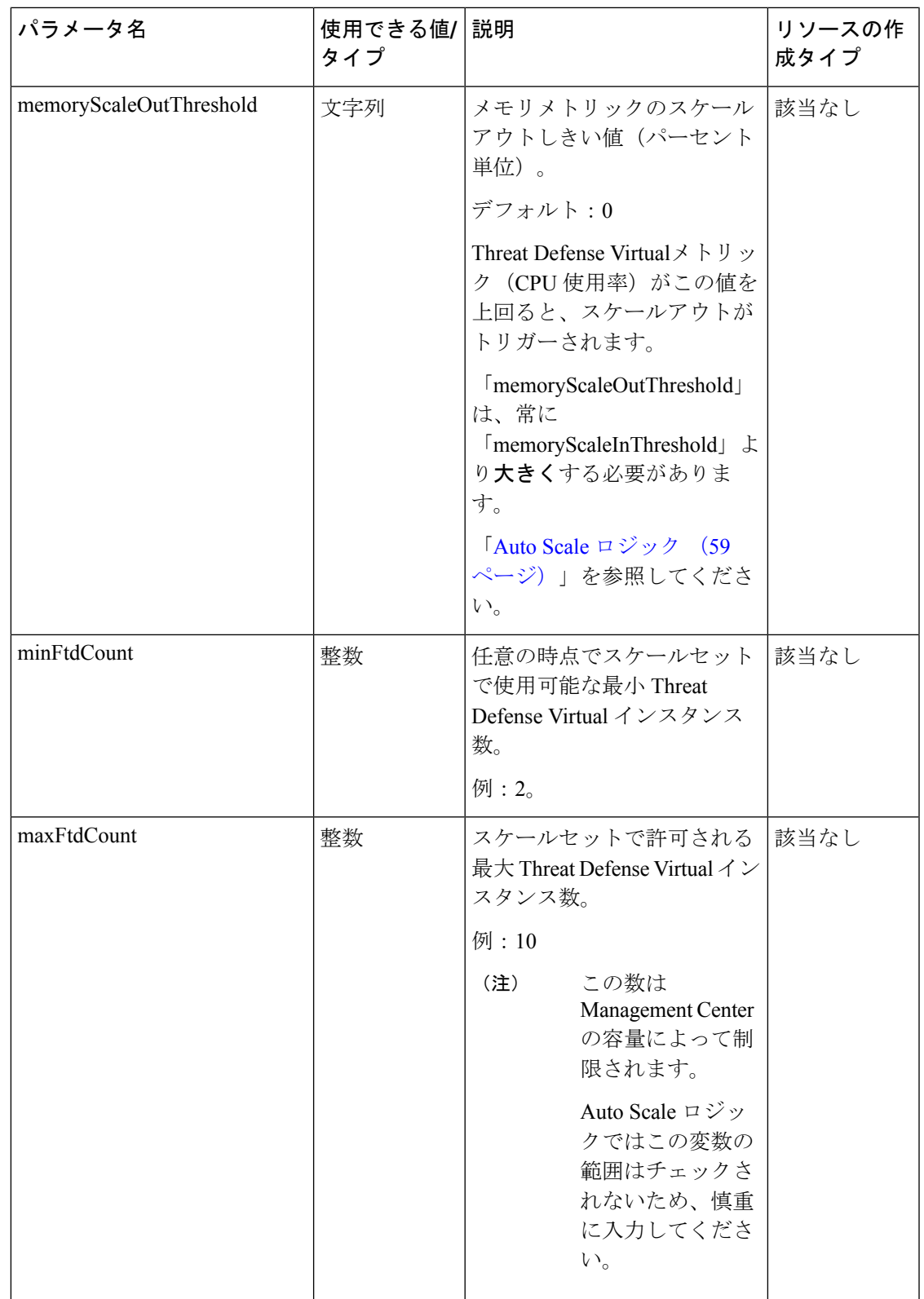

 $\mathbf I$ 

 $\overline{\phantom{a}}$ 

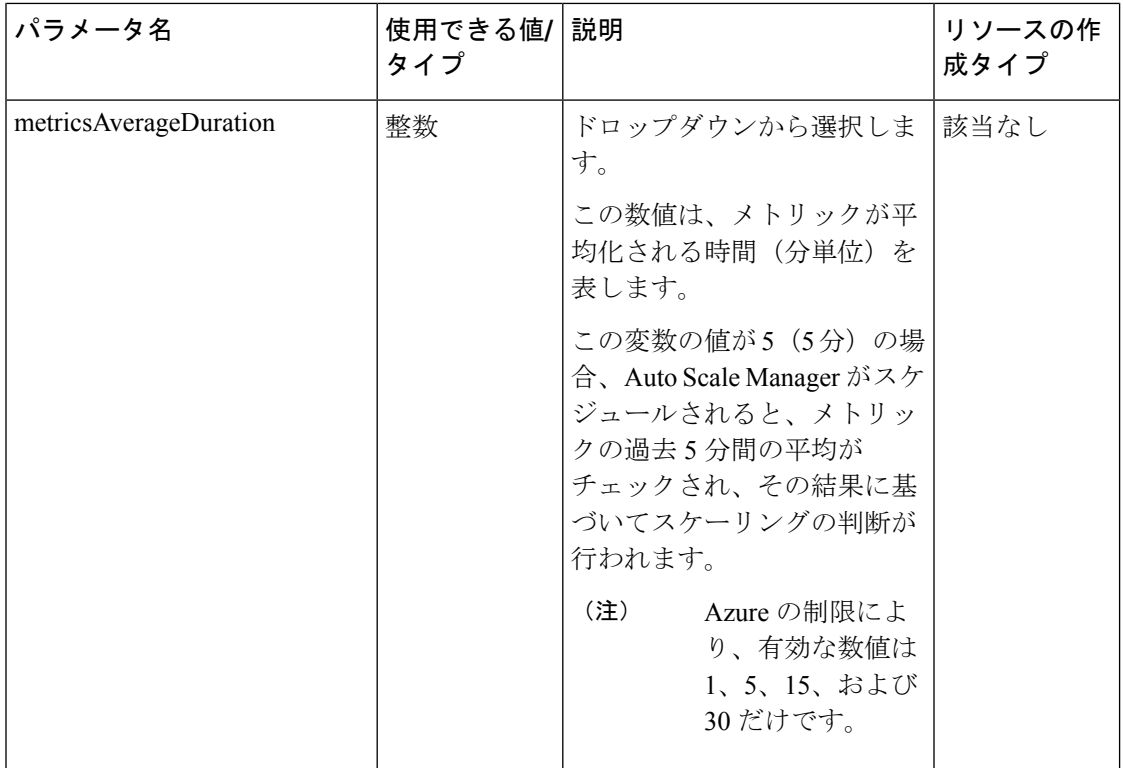

 $\mathbf{l}$ 

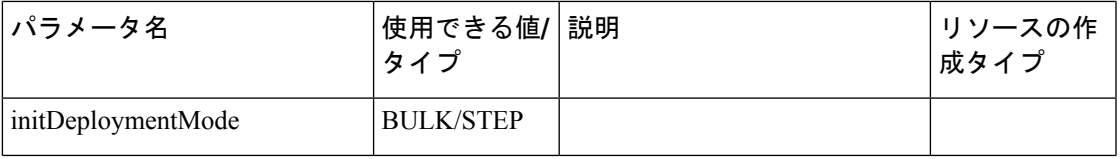

 $\mathbf I$ 

 $\overline{\phantom{a}}$ 

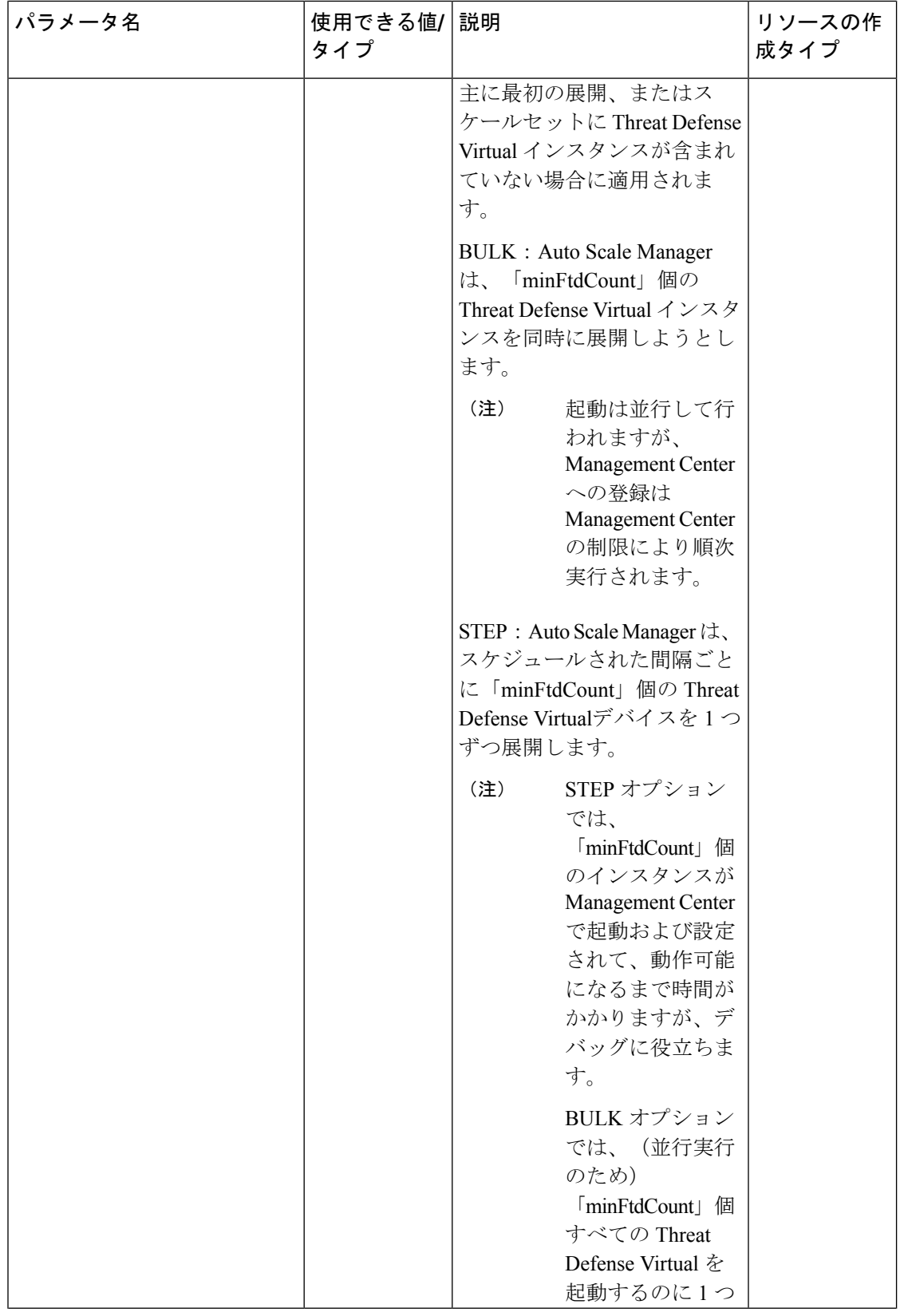

ı

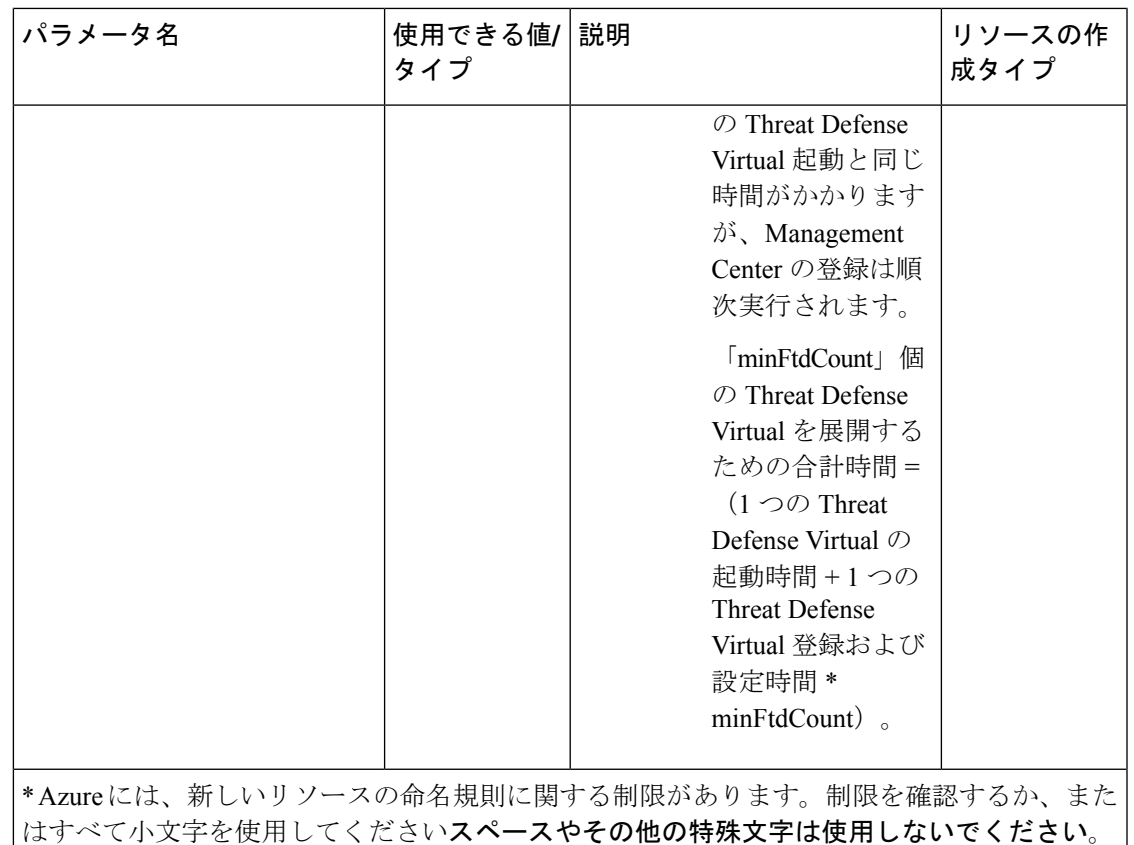

## **Auto Scale** の展開

## 導入パッケージのダウンロード

Threat Defense Virtual Auto Scale for Azure ソリューションは、Azure が提供するサーバーレス イ ンフラストラクチャ(LogicApp、Azure関数、ロードバランサ、仮想マシンスケールセットな ど)を使用する Azure Resource Manager(ARM)テンプレートベースの展開です。

Threat Defense Virtual AutoScale for Azure ソリューションの起動に必要なファイルをダウンロー ドします。該当するバージョン用の展開スクリプトとテンプレートは、[GitHub](https://github.com/CiscoDevNet/cisco-ftdv/tree/master/autoscale/azure)リポジトリから 入手できます。

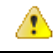

Auto Scale 用のシスコ提供の導入スクリプトおよびテンプレートは、オープンソースの例とし て提供されており、通常の Cisco TAC サポートの範囲内ではカバーされないことに注意してく ださい。更新と ReadMe の手順については、GitHub を定期的に確認してください。 注目

ASM Function.zip パッケージの作成方法については、「ソースコードからの Azure 関数の構築 (63 ページ)」を参照してください。

### **Auto Scale ARM** テンプレートの展開

:ARMテンプレート**azure\_ftdv\_autoscale.json**を使用して、Azure用Threat Defense Virtual Auto Scaleに必要なリソースを展開します。特定のリソースグループ内では、ARMテンプレートを 展開することで次の内容が作成されます。

- •仮想マシンスケールセット(VMSS)
- 外部ロードバランサ
- 内部ロードバランサ
- Azure Function App
- Logic App
- セキュリティグループ(データインターフェイスおよび管理インターフェイス用)

### 始める前に

- GitHub リポジトリ (<https://github.com/CiscoDevNet/cisco-ftdv/tree/master/autoscale/azure>) か ら、ARM テンプレートをダウンロードします。
- ステップ **1** 複数の Azure ゾーンに Threat Defense Virtual インスタンスを展開する必要がある場合は、展開リージョン で使用可能なゾーンに基づいて、ARM テンプレートを編集します。

### 例:

"zones": [ "1", "2", "3" ],

この例は、3 つのゾーンを持つ「Central US」リージョンを示しています。

ステップ2 外部ロードバランサで必要なトラフィックルールを編集します。この「json」配列を拡張することで、任 意の数のルールを追加できます。

例:

```
{
"type": "Microsoft.Network/loadBalancers",
"name": "[variables('elbName')]",
"location": "[resourceGroup().location]",
"apiVersion": "2018-06-01",
"sku": {
  "name": "Standard"
 },
"dependsOn": [
  "[concat('Microsoft.Network/publicIPAddresses/', variables('elbPublicIpName'))]"
 ],
"properties": {
```

```
"frontendIPConfigurations": [
            {
              "name": "LoadBalancerFrontEnd",
                "properties": {
                  "publicIPAddress": {
                    "id": "[resourceId('Microsoft.Network/publicIPAddresses/',
variables('elbPublicIpName'))]"
                   }
                }
            }
          ],
          "backendAddressPools": [
            {
              "name": "backendPool"
            }
          ],
          "loadBalancingRules": [
            {
              "properties": {
                "frontendIPConfiguration": {
                "Id": "[concat(resourceId('Microsoft.Network/loadBalancers', variables('elbName')),
 '/frontendIpConfigurations/LoadBalancerFrontend')]"
                },
                "backendAddressPool": {
                "Id": "[concat(resourceId('Microsoft.Network/loadBalancers', variables('elbName')),
 '/backendAddressPools/BackendPool')]"
                },
                "probe": {
                "Id": "[concat(resourceId('Microsoft.Network/loadBalancers', variables('elbName')),
 '/probes/lbprobe')]"
                },
                "protocol": "TCP",
                "frontendPort": "80",
                "backendPort": "80",
                "idleTimeoutInMinutes": "[variables('idleTimeoutInMinutes')]"
              },
              "Name": "lbrule"
            }
          ],
```
(注) このファイルを編集しない場合は、導入後に Azure ポータルから編集することもできます。

ステップ **3** Microsoftアカウントのユーザー名とパスワードを使用して、MicrosoftAzureポータルにログインします。

ステップ **4** [リソースグループ(Resource Groups)] ブレードにアクセスするには、サービスのメニューから [リソー スグループ (Resource groups) 1をクリックします。サブスクリプション内のすべてのリソースグループ がブレードに一覧表示されます。

> 新しいリソースグループを作成するか、既存の空のリソースグループを選択します。たとえば、*Threat Defense Virtual\_AutoScale*。

### 図 **9 : Azure** ポータル

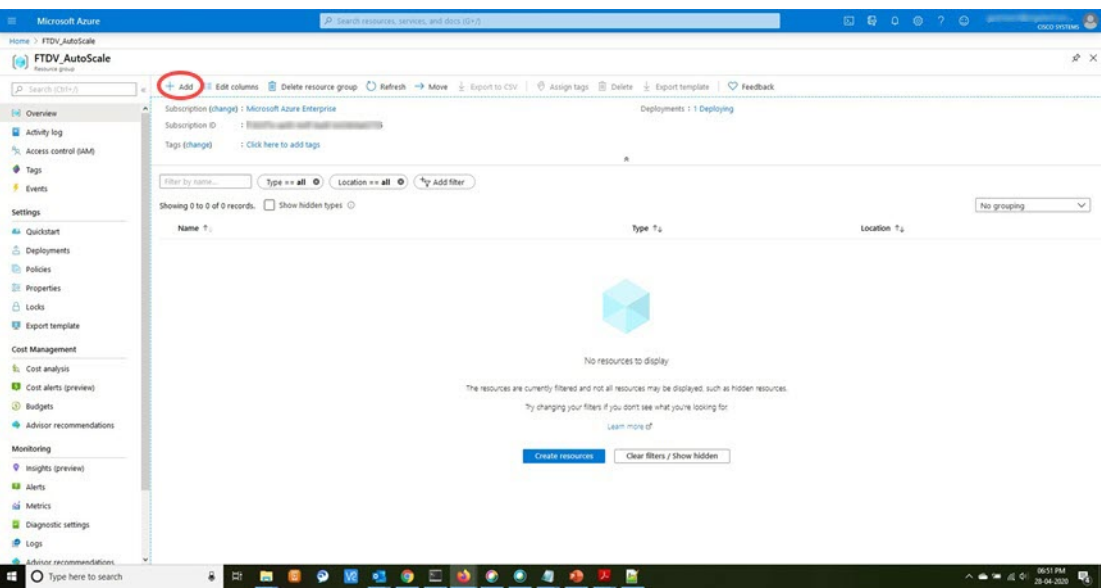

- **ステップ5** [リソースの作成(+) (Create a resource (+))] をクリックして、テンプレート展開用の新しいリソース を作成します。[リソースグループの作成(Create Resource Group)] ブレードが表示されます。
- ステップ **6** [マーケットプレイスの検索(Search the Marketplace)]で、「テンプレートの展開(カスタムテンプレー トを使用した展開) (Template deployment (deploy using custom templates))」と入力し、Enter を押しま す。

FTDV\_AutoScale > New > Template deployment (deploy using custom templates Template deployment (deploy using custom templates) Template deployment (deploy using custom templates) some for later 13 Course.  $[ \; \underline{C} \text{rate} \; ]$ Overview Plans Applications running in Microsoft Azure usually rely on a combination of resources. like databases, servers, and web apps. Azure Resource Manager templates enable you<br>to deploy and manage these resources as a group, using Edit your template with intelliSense and deploy it to a new or existing resource group. Useful Links

ステップ1 [作成 (Create) ] をクリックします。

図 **10 :** カスタムテンプレートの展開

ステップ **8** テンプレートを作成するためのオプションは複数あります。[エディタで独自のテンプレートを作成する (Build your own template in editor) 1を選択します。

### 図 **<sup>11</sup> :** 独自のテンプレートの作成

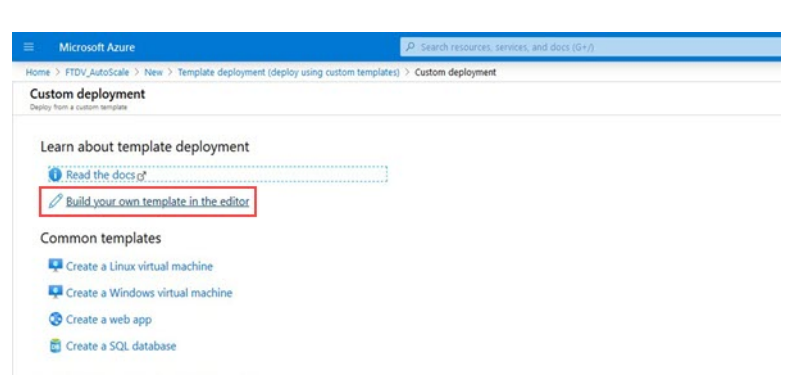

ステップ **9** [テンプレートの編集(Edit template)] ウィンドウで、すべてのデフォルトコンテンツを削除し、更新し た *azure\_ftdv\_autoscale.json* からコンテンツをコピーして、[保存(Save)] をクリックします。

### 図 **<sup>12</sup> : Edit Template**

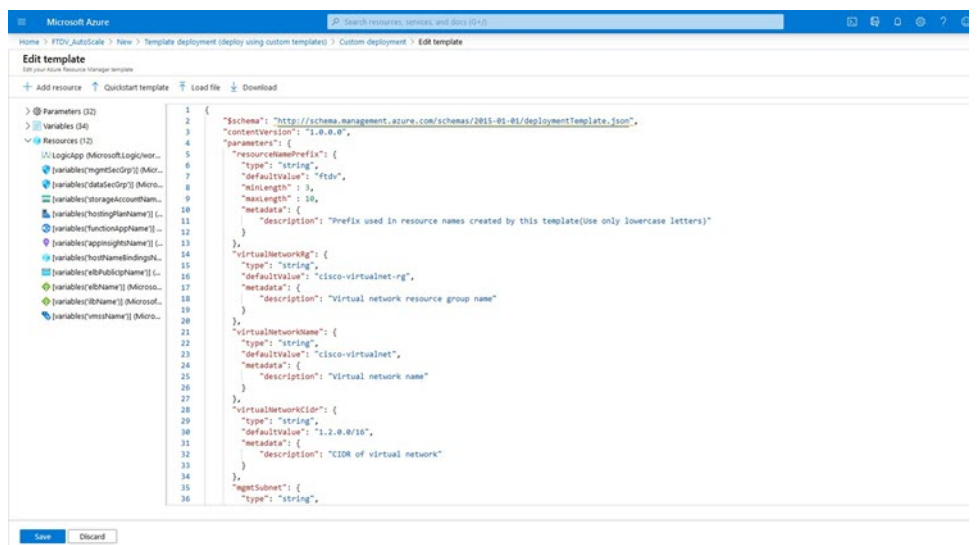

ステップ **10** 次のセクションで、すべてのパラメータを入力します。各パラメータの詳細については、「入力パラメー タ (33 ページ)」を参照してください。次に、[購入(Purchase)] をクリックします。

### 図 **13 : ARM** テンプレートパラメータ

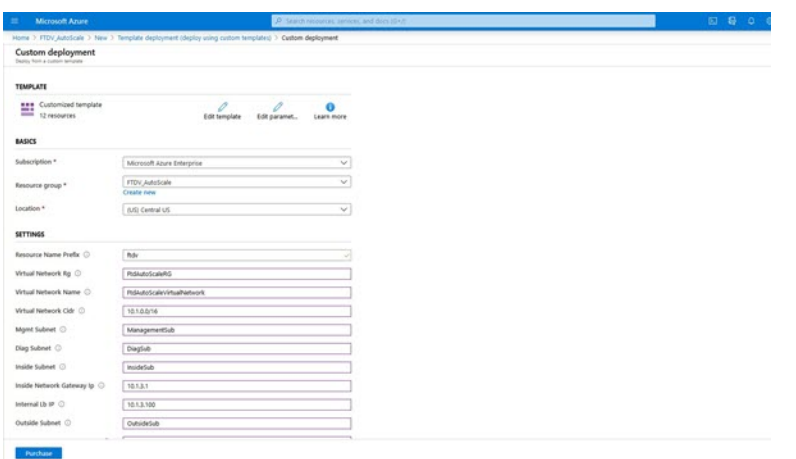

[パラメータの編集 (Edit Parameters)] をクリックして、JSON ファイルを編集するか、また は事前入力されたコンテンツをアップロードできます。 (注)

ARMテンプレートの入力検証機能は限られているため、入力を検証するのはユーザーの責任 です。

ステップ **11** テンプレートの展開が成功すると、Threat Defense Virtual Auto Scale for Azure ソリューションに必要なす べてのリソースが作成されます。次の図のリソースを参照してください。[タイプ(Type)]列には、Logic App、VMSS、ロードバランサ、パブリック IP アドレスなどの各リソースが示されます。

図 **<sup>14</sup> : Threat Defense Virtual** 自動スケールテンプレートの展開

| <b>Microsoft Azure</b>                        | JP: Search resources, services, and docs (G+/)                                                                                              |                           |  |
|-----------------------------------------------|----------------------------------------------------------------------------------------------------|---------------------------|--|
| Home > FTDV_AutoScale                         |                                                                                                    |                           |  |
| <b>FTDV AutoScale</b><br>ſы<br>Resource proud |                                                                                                    |                           |  |
| P Search (Ctd+/)                              | + Add III Edit columns B Delete resource group   C) Refresh + Move + Export to CSV   0 Assign tags B Delete + Export template   C) Feedback |                           |  |
| [a] Overview                                  | Subscription (change) 1 Microsoft Azure Enterprise<br>$\hat{ }$                                                                             | Deployments 1 2 Succeeded |  |
| Activity log<br>Access control (IAM)          | : f160cf7e-ae60-4e9f-8ad0-b434b9a63755<br>Subscription ID<br>: Click here to add tags<br>Tags (change)                                      |                           |  |
| <b>O</b> Tags<br># Events                     | Location == all 0 (*y Add filter<br>Fiter by name.<br>$Type = all 0$                                                                        | $\alpha$                  |  |
| Settings                                      | Showing 1 to 11 of 11 records. Show hidden types $\odot$                                                                                    |                           |  |
| 4 Quickstart                                  | Name 1:                                                                                                    | Type 14                   |  |
| <sup>2</sup> Deployments                      | O ftdy-appinsight                                                                                                    | Application Insights      |  |
| <b>D</b> Policies                             | the fide-dataint/Section                                                                                                    | Network security group    |  |
| <b>EE</b> Properties                          | <b>O</b> fldvelb                                                                                                    | Load balancer             |  |
| $A$ tods                                      | <b>E</b> fldreb publicip                                                                                                    | Public P address          |  |
| El Export template                            | R. Rdy-function-app                                                                                                    | App Service plan          |  |
| Cost Management                               | ob fldy-function-app                                                                                                    | App Service               |  |
| the Cost analysis                             | O & Roy-lib                                                                                                    | Load balancer             |  |
| Cost alerts (preview)                         | Mi itdy-logic-app                                                                                                    | Logic app                 |  |
| <b><i>S</i></b> Budgets                       | Adv-mgmtnetSecGrp                                                                                                    | Network security group    |  |
| Advisor recommendations                       | <b>B</b> nov-ymas                                                                                                    | Virtual machine scale set |  |
| Monitoring                                    | <b>Rdvgr7jeiwspissow</b>                                                                                                    | Storage account           |  |
| P Insights (preview)                          |                                                                                                    |                           |  |
| <b>Ed Alerts</b>                              |                                                                                                    |                           |  |
| (d) Metrics                                   |                                                                                                    |                           |  |
| Diagnostic settings                           |                                                                                                    |                           |  |
| <b>D</b> Logs                                 | < Previous Page 1 v of 1 Next>                                                                                                    |                           |  |
| Advisor recommendations                       |                                                                                                    |                           |  |

## **Azure Function App** の展開

ARMテンプレートを展開すると、AzureによってスケルトンFunction Appが作成されます。こ のアプリは、Auto Scale Manager ロジックに必要な関数を使用して手動で更新および設定する 必要があります。

### 始める前に

- ASM\_Function.zip パッケージをビルドします。「ソースコードからの Azure 関数の構築 (63 ページ)」を参照してください。
- ステップ **1** ARM テンプレートを展開したときに作成した Function App に移動し、関数が存在しないことを確認しま す。ブラウザで次の URL にアクセスします。

https://<Function App Name>.scm.azurewebsites.net/DebugConsole

「Auto Scale ARM テンプレートの展開 (44 ページ)」の例の場合、次のようになります。

https://ftdv-function-app.scm.azurewebsites.net/DebugConsole

- ステップ **2** ファイルエクスプローラで、site/wwwroot に移動します。
- ステップ **3** ASM\_Function.zip をファイルエクスプローラの右隅にドラッグアンドドロップします。

### 図 **15 : Threat Defense Virtual Auto Scale** 機能のアップロード

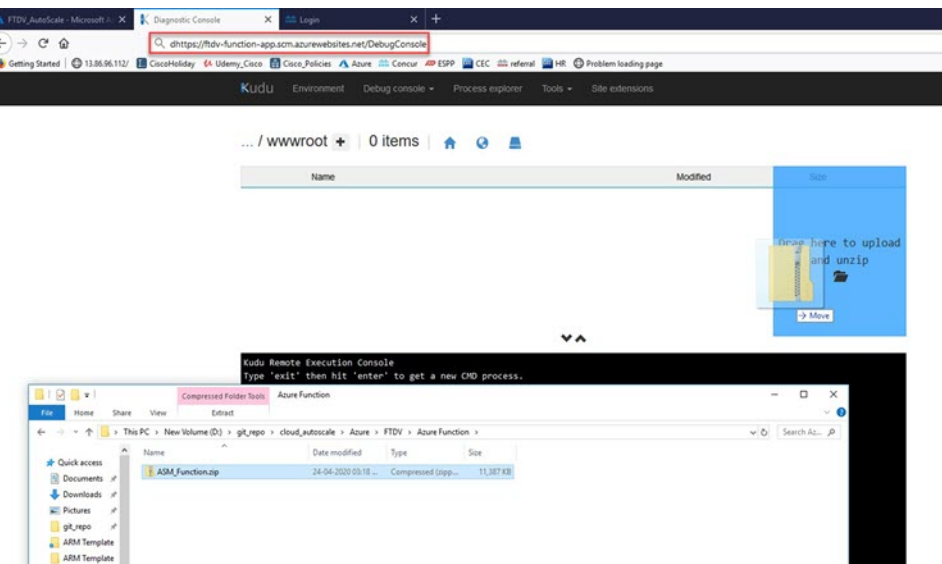

ステップ **4** アップロードが成功すると、すべてのサーバーレス関数が表示されます。

図 **16 : Threat Defense Virtual** のサーバーレス機能

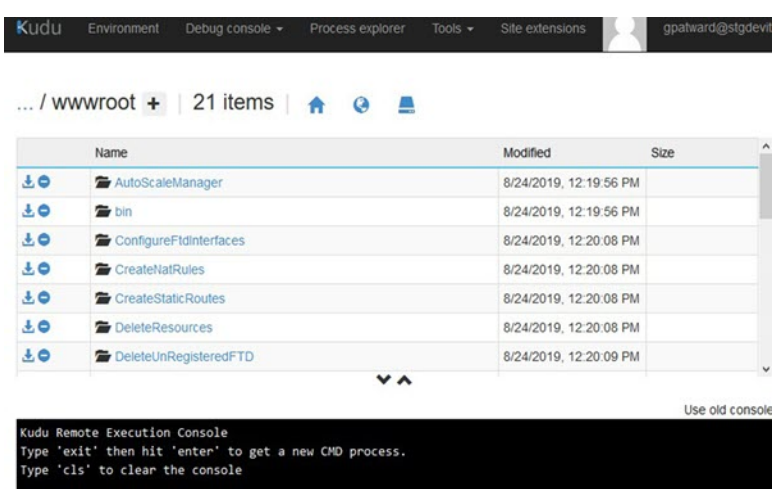

ステップ **5** PuTTY SSH クライアントをダウンロードします。

Azure 関数は、SSH 接続を介して Threat Defense Virtual にアクセスする必要があります。ただし、サーバー レスコードで使用されるオープンソースライブラリは、Threat Defense Virtual で使用される SSH キー交換 アルゴリズムをサポートしていません。したがって、事前に構築されたSSHクライアントをダウンロード する必要があります。

[www.putty.org](http://www.putty.org) から PuTTY コマンドライン インターフェイスを PuTTY バックエンド(plink.exe)にダウン ロードします。

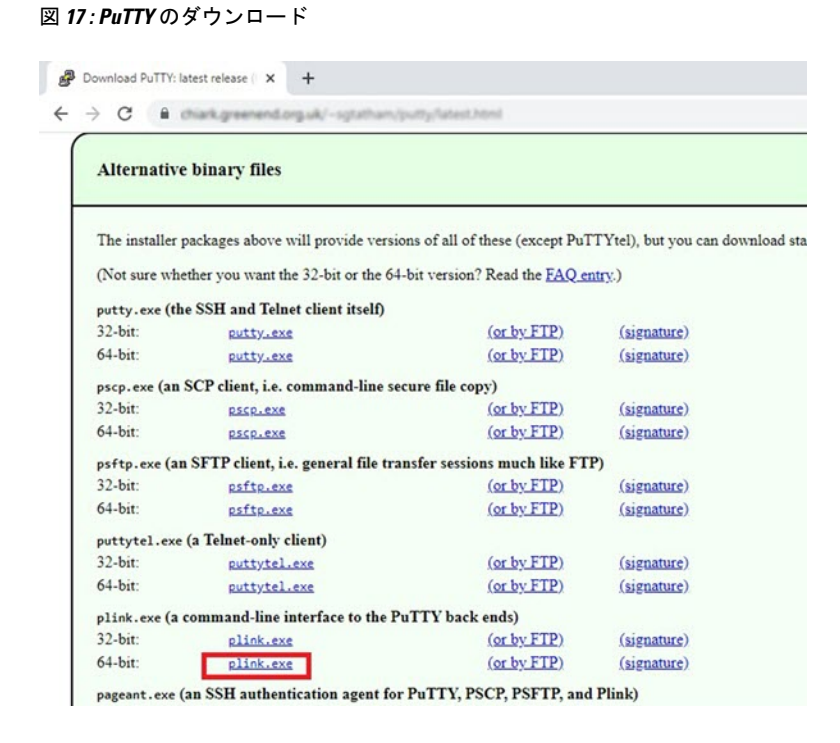

ステップ **6** SSH クライアントの実行ファイル **plink.exe** の名前を **ftdssh.exe** に変更します。

- ステップ **7 ftdssh.exe**をファイルエクスプローラの右隅(前のステップで**ASM\_Function.zip**をアップロードした場所) にドラッグアンドドロップします。
- ステップ **8** SSHクライアントがFunctionAppとともに存在することを確認します。必要に応じてページを更新します。

## 設定の微調整

Auto Scale Manager を微調整したり、デバッグで使用したりするために使用できる設定がいく つかあります。これらのオプションは、ARM テンプレートには表示されませんが、Function App で編集できます。

### 始める前に

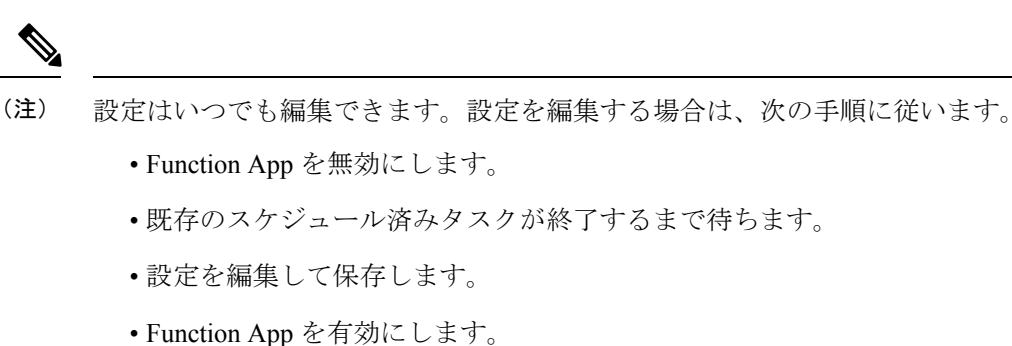

ステップ **1** Azure ポータルで、Threat Defense Virtual Function App を検索して選択します。

図 **18 : Threat Defense Virtual** 機能アプリケーション

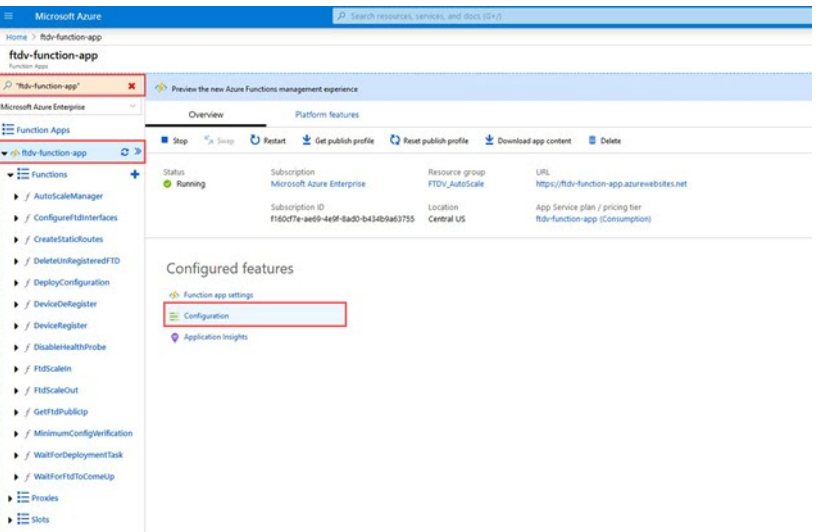

ステップ **2** ここでは、ARM テンプレートを介して渡された設定も編集できます。変数名は、ARM テンプレートとは 異なる場合がありますが、変数の目的は名前から簡単に識別できます。

### 図 **19 :** アプリケーションの設定

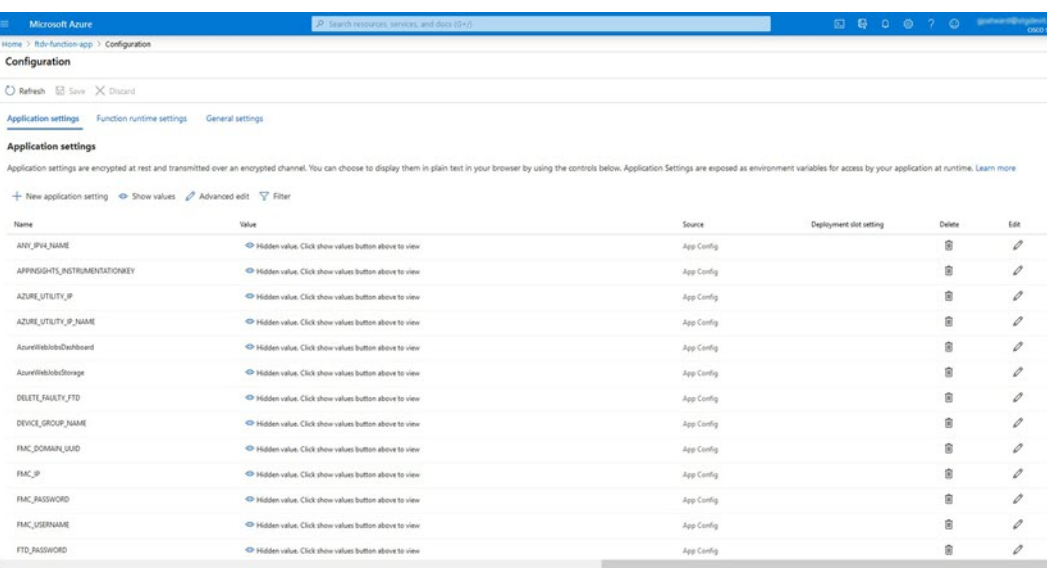

ほとんどのオプションは、名前を見ればわかります。次に例を示します。

• [構成名 (Configuration Name) ]: 「DELETE\_FAULTY\_FTD」 ([デフォルト値] (Default value )]: YES)

スケールアウト中に、新しい Threat Defense Virtual インスタンスが起動し、Management Center。登録 が失敗した場合、このオプションに基づいて、Auto Scale Manager がその Threat Defense Virtual インス タンスを保持するか、削除するかを決定します。([はい(Yes)]:障害のある Threat Defense Virtual を削除します。[いいえ(No)]: Management Center に登録できない場合でも、Threat Defense Virtual インスタンスを保持します)。

• Function App 設定では、Azure サブスクリプションにアクセスできるユーザーは、すべての変数 (「password」などのセキュアな文字列を含んでいる変数を含む)をクリアテキスト形式で表示でき ます。

この点に関するセキュリティ上の懸念がある場合(たとえば、Azure サブスクリプションが組織内の 低い権限を持つユーザー間で共有されている場合)、ユーザーは Azure の Key Vault サービスを使用し てパスワードを保護できます。この設定をすると、関数の設定でクリアテキストの「password」を入 力する代わりに、ユーザーは、パスワードが保存されているKeyVaultによって生成された、セキュア な識別子を入力する必要があります。

Azure のドキュメントを検索して、アプリケーションデータを保護するためのベストプラ クティスを見つけてください。 (注)

### 仮想マシンスケールセットでの **IAM** ロールの設定

Azure Identity and Access Management (IAM) は、Azure Security and Access Control の一部とし て使用され、ユーザーの ID を管理および制御します。Azure リソースのマネージド ID は、 Azure Active Directory で自動的にマネージド ID が Azure サービスに提供されます。

これにより、明示的な認証ログイン情報がなくても、Function App が仮想マシンスケールセッ ト(VMSS)を制御できます。

ステップ **1** Azure ポータルで、VMSS に移動します。

ステップ2 [アクセス制御 (IAM) (Access control (IAM))] をクリックします。

- ステップ **3** [追加(Add)] をクリックしてロールの割り当てを追加します。
- ステップ4 [ロール割り当ての追加 (Add role assignment) ] ドロップダウンから、[共同作成者 (Contributor) ] を選択 します。
- ステップ **5** [アクセスの割り当て先(Assign access to)] ドロップダウンから、[Function App] を選択します。
- ステップ **6** Threat Defense Virtual Function App を選択します。

### 図 **20 : AIM** ロールの割り当て

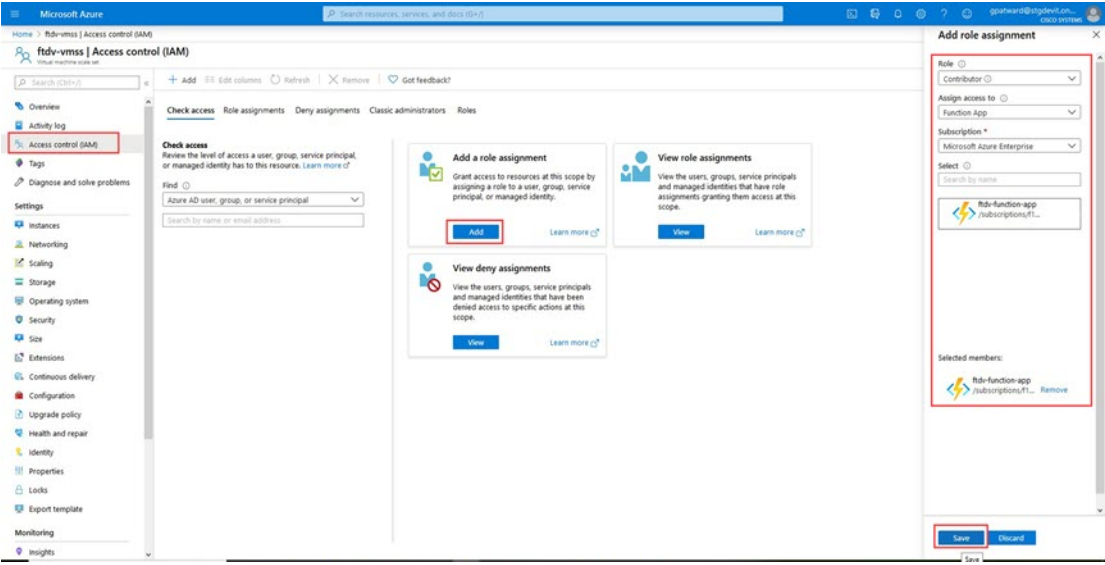

ステップ **7** [保存(**Save**)] をクリックします。

(注) まだ Threat Defense Virtual インスタンスが起動していないことも確認する必要があります。

## **Azure** セキュリティグループの更新

ARM テンプレートは、管理インターフェイス用とデータインターフェイス用の 2 つのセキュ リティグループを作成します。管理セキュリティグループは、Threat Defense Virtual 管理アク

ティビティに必要なトラフィックのみを許可します。ただし、データインターフェイスのセ キュリティグループはすべてのトラフィックを許可します。

展開のトポロジとアプリケーションのニーズに基づいてセキュリティグループのルールを微調整します。

データインターフェイスのセキュリティグループは、少なくともロードバランサからのSSHト ラフィックを許可する必要があります。 (注)

### **Azure Logic App** の更新

Logic App は、AutoScale 機能の Orchestrator として機能します。ARM テンプレートによってス ケルトン Logic App が作成されます。このアプリケーションを手動で更新して、Auto Scale Orchestrator として機能するために必要な情報を提供する必要があります。

ステップ **1** リポジトリから、LogicApp.txt ファイルをローカルシステムに取得し、次のように編集します。

手順をすべて読んで理解してから続行してください。 重要

> 手動の手順は、ARM テンプレートでは自動化されないため、Logic App のみ後で個別にアップ グレードできます。

- a) 必須: すべての「SUBSCRIPTION ID」を検索し、サブスクリプション ID 情報に置き換えます。
- b) 必須: すべての「RG\_NAME」を検索し、リソースグループ名に置き換えます。
- c) 必須: すべての「FUNCTIONAPPNAME」を検索し、Function App 名に置き換えます。

次の例は、LogicApp.txt ファイルの行の一部を示しています。

```
"AutoScaleManager": {
    "inputs": {
        "function": {
            "id":
```
"/subscriptions/SUBSCRIPTION\_ID/resourceGroups/RG\_NAME/providers/Microsoft.Web/sites/FUNCTIONAPPNAME/functions/AutoScaleManager"

```
}
.
.
                          },
                          "Deploy Changes to FTD": {
                               "inputs": {
                                   "body": "@body('AutoScaleManager')",
                                   "function": {
                                        "id":
"/subscriptions/SUBSCRIPTION_ID/resourceGroups/RG_NAME/providers/Microsoft.Web/sites/FUNCTIONAPPNAME/functions/DeployConfiguration"
                                   }
.
.
                          "DeviceDeRegister": {
                              "inputs": {
                                   "body": "@body('AutoScaleManager')",
```

```
"function": {
```
"id": "/subscriptions/SUBSCRIPTION\_ID/resourceGroups/RG\_NAME/providers/Microsoft.Web/sites/FUNCTIONAPPNAME/functions/DeviceDeRegister"

```
}
},
"runAfter": {
    "Delay_For_connection_Draining": [
```
d) (任意) トリガー間隔を編集するか、デフォルト値(5)のままにします。これは、Auto Scale 機能が 定期的にトリガーされる時間間隔です。次の例は、LogicApp.txtファイルの行の一部を示しています。

```
"triggers": {
    "Recurrence": {
        "conditions": [],
        "inputs": {},
        "recurrence": {
            "frequency": "Minute",
            "interval": 5
        },
```
e) (任意)ドレインする時間を編集するか、デフォルト値(5)のままにします。これは、スケールイン 操作中にデバイスを削除する前に、Threat Defense Virtual から既存の接続をドレインする時間間隔で す。次の例は、LogicApp.txt ファイルの行の一部を示しています。

```
"actions": {
     "Branch based on Scale-In or Scale-Out condition": {
         "actions": {
             "Delay For connection Draining": {
                 "inputs": {
                     "interval": {
                         "count": 5,
                          "unit": "Minute"
                     }
```
f) (任意) クールダウン時間を編集するか、デフォルト値(10)のままにします。これは、スケールア ウト完了後に NO ACTION を実行する時間です。次の例は、LogicApp.txt ファイルの行の一部を示して います。

```
"actions": {
   "Branch_based_on_Scale-Out_or_Invalid_condition": {
        "actions": {
            "Cooldown_time": {
                "inputs": {
                    "interval": {
                         "count": 10,
                        "unit": "Second"
                 }
```
- これらの手順は、Azureポータルからも実行できます。詳細については、Azureのドキュメント を参照してください。 (注)
- ステップ **2** [Logic Appコードビュー(Logic App code view)] に移動し、デフォルトの内容を削除して、編集した LogicApp.txt ファイルの内容を貼り付け、[保存(Save)] をクリックします。

### 図 **<sup>21</sup> : Logic App** コードビュー

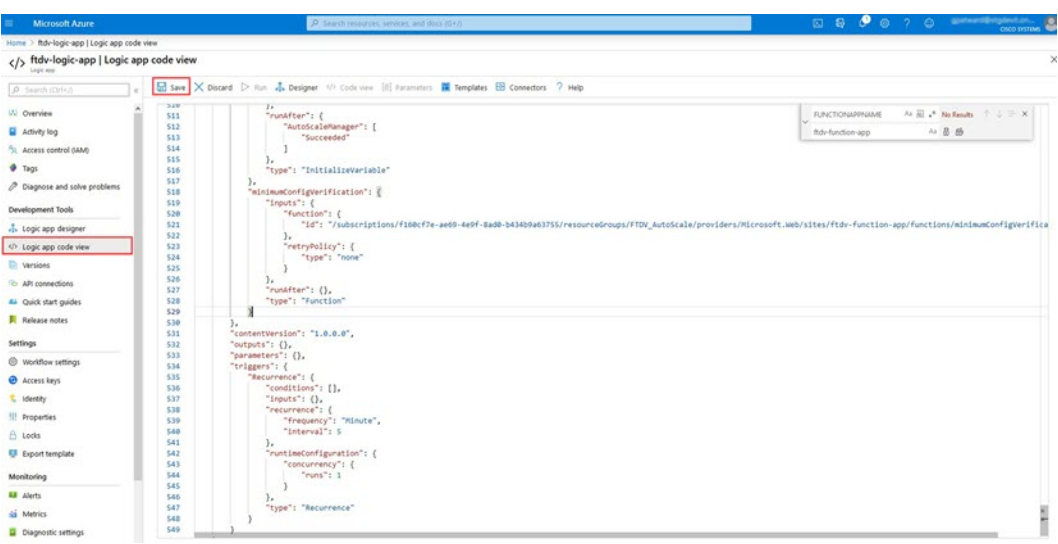

ステップ **3** Logic App を保存すると、[無効(Disabled)] 状態になります。Auto Scale Manager を起動する場合は、[有 効化(Enable)] をクリックします。

図 **<sup>22</sup> : Logic App** の有効化

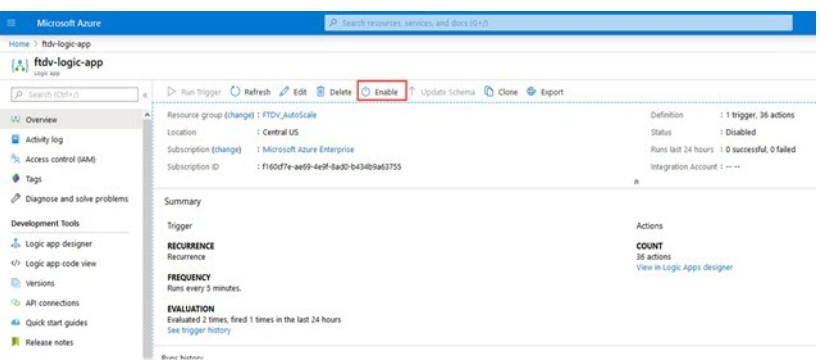

ステップ **4** 有効にすると、タスクの実行が開始されます。[実行中(Running)]ステータスをクリックしてアクティビ ティを表示します。

図 **<sup>23</sup> : Logic App** の実行ステータス

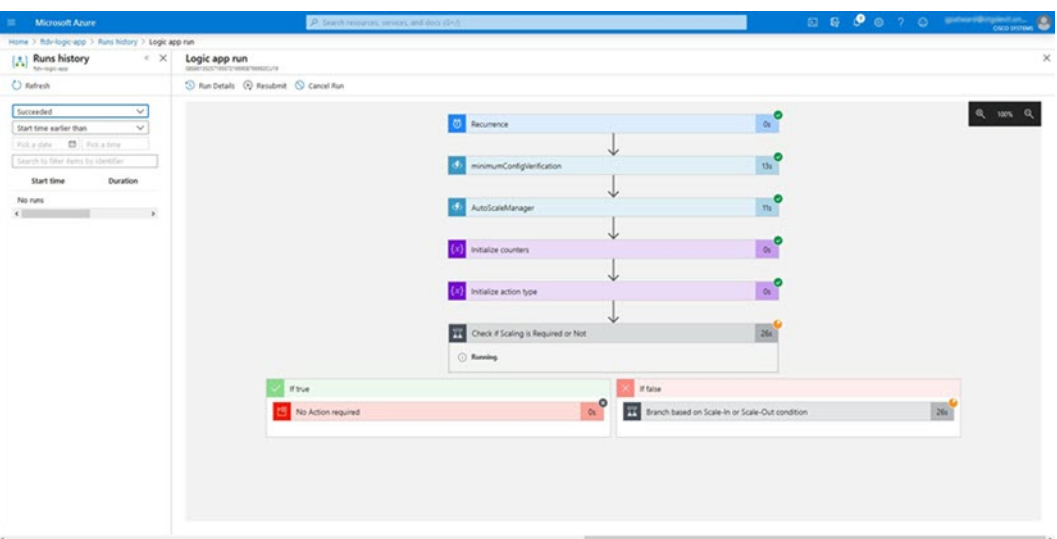

- ステップ **5** Logic App が起動すると、導入関連のすべての手順が完了します。
- ステップ **6** Threat Defense Virtual インスタンスが作成されていることを VMSS で確認します。

### 図 **24 :** 稼働中の**Threat Defense Virtual** インスタンス

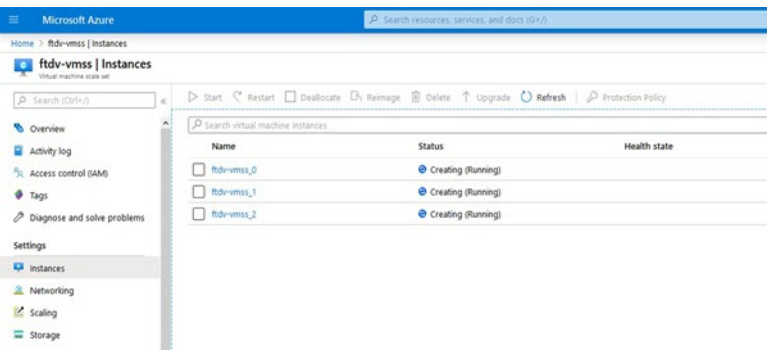

この例では、ARMテンプレートの展開で「'minFtdCount'」が「3」に設定され、「initDeploymentMode」が 「BULK」に設定されているため、3 つの Threat Defense Virtual インスタンスが起動されます。

## **Threat Defense Virtual**のアップグレード

ThreatDefenseVirtualアップグレードは、仮想マシンスケールセット(VMSS)のイメージアッ プグレードの形式でのみサポートされます。したがって、Threat Defense Virtual は Azure REST API インターフェイスを介してアップグレードします。

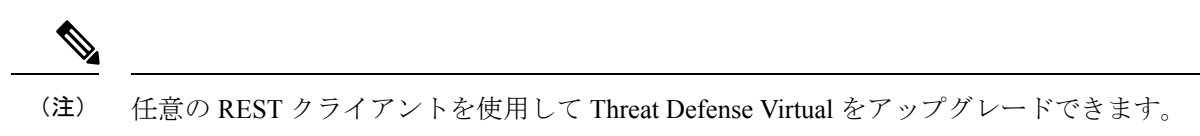

始める前に

- 市場で入手可能な新しい Threat Defense Virtual イメージバージョンを取得します(例:  $650.32.0$
- 元のスケールセットの展開に使用する SKU を取得します(例:ftdv-azure-byol)。
- リソースグループと仮想マシンスケールセット名を取得します。

ステップ1 ブラウザで次の URL にアクセスします。

https://docs.microsoft.com/en-us/rest/api/compute/virtualmachinescalesets/update#code-try-0

**ステップ2** [パラメータ (Parameters) ] セクションに詳細を入力します。

図 **25 : Threat Defense Virtual**のアップグレード

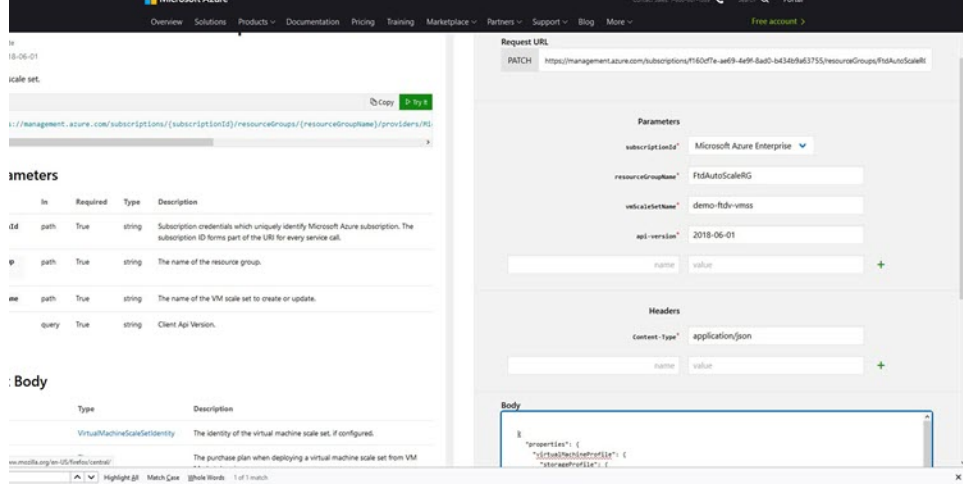

ステップ **3** 新しいThreat Defense Virtualイメージバージョン、SKU、トリガーRUNを含むJSON入力を**[**本文(**Body**)**]** セクションに入力します。

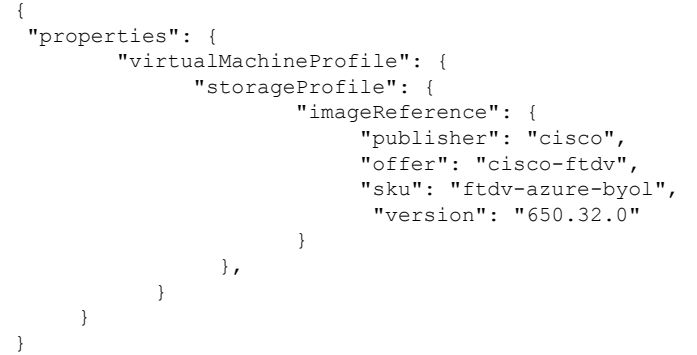

ステップ **4** VMSS が変更を受け入れると、Azure から成功の応答が返ってきます。

新しいイメージは、スケールアウト操作の一環として起動される新しい Threat Defense Virtual インスタン スで使用されます。

- 既存の Threat Defense Virtual インスタンスは、スケールセットに存在している間、古いソフトウェア イメージを使用し続けます。
- 前述の動作を上書きし、既存のThreatDefenseVirtualインスタンスを手動でアップグレードできます。 これを行うには、VMSS の [アップグレード(Upgrade)] ボタンをクリックします。選択した Threat Defense Virtual インスタンスが再起動されて、アップグレードされます。アップグレードされた Threat Defense Virtual インスタンスは手動で再登録および再設定する必要があります。この方法は推奨されま せん。

## **Auto Scale** ロジック

スケーリングメトリック

ARM テンプレートは、Threat Defense Virtual Auto Scale ソリューションに必要なリソースを展 開するために使用されます。ARM テンプレートの展開中に、スケーリングメトリックに次の オプションがあります。

- CPU
- CPU、メモリ(バージョン 6.7 以降)。

CPU メトリックは Azure から、メモリメトリックは Management Center から収集されます。 (注)

### スケールアウトロジック

- **POLICY-1**:設定された期間に、いずれかThreat Defense Virtualの平均負荷がスケールアウ トしきい値を超えるとスケールアウトがトリガーされます。「CPU、MEMORY」スケー リングメトリックを使用する場合、スケールアウトしきい値は、スケールセット内の任意 の Threat Defense Virtual の平均 CPU またはメモリ使用率です。
- **POLICY-2**:設定された期間に、すべての Threat Defense Virtual デバイスの平均負荷がス ケールアウトしきい値を超えるとスケールアウトがトリガーされます。「CPU、MEMORY」 スケーリングメトリックを使用する場合、スケールアウトしきい値は、スケールセット内 のすべての Threat Defense Virtual デバイスの平均 CPU またはメモリ使用率です。

### スケールインロジック

•設定された期間に、すべての Threat Defense Virtual デバイスの CPU 使用率が設定されたス ケールインしきい値を下回った場合。「CPU、MEMORY」スケーリングメトリックを使

用する場合、スケールセット内のすべての Threat Defense Virtual デバイスの CPU およびメ モリ使用率が、設定された期間に設定されたスケールインしきい値を下回ると、CPUの負 荷が最小の Threat Defense Virtual が終了用に選択されます

### 注意

- スケールイン/スケールアウトは1つずつ行われます(つまり、一度に1つのThreat Defense Virtual だけがスケールインまたはスケールアウトされます)。
- Management Center から受信したメモリ消費量のメトリックは、経時的に計算された平均 値ではなく、瞬間的なスナップショット/サンプル値です。したがって、スケーリングを 決定する際にメモリメトリックだけを考慮することはできません。展開時にメモリのみの メトリックを使用するオプションはありません。

# **Auto Scale** のロギングとデバッグ

サーバーレスコードの各コンポーネントには、独自のロギングメカニズムがあります。また、 ログはアプリケーションインサイトにパブリッシュされます。

• 個々の Azure 関数のログを表示できます。

図 **26 : Azure** 関数ログ

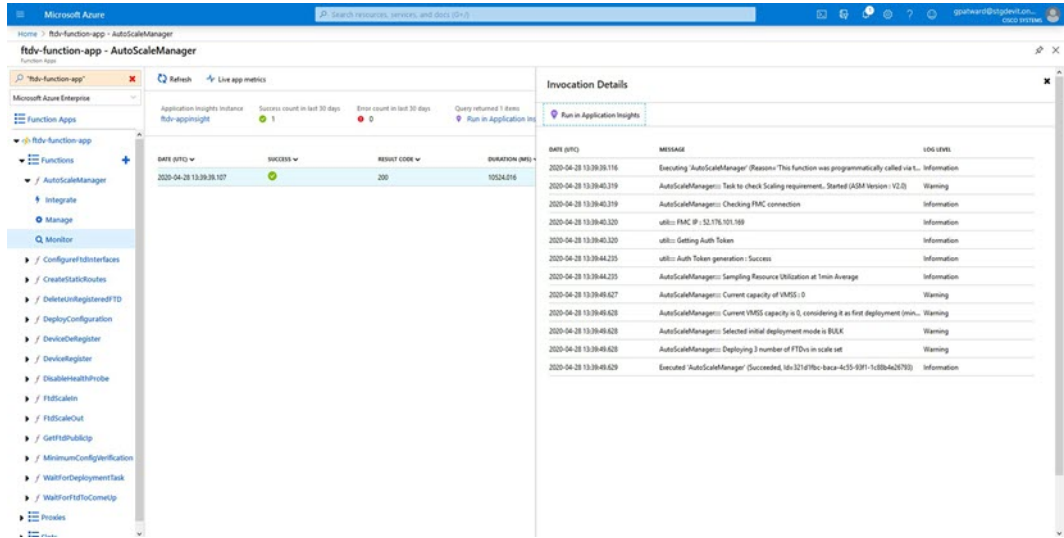

• Logic App とその個々のコンポーネントの実行ごとに同様のログを表示できます。

図 **<sup>27</sup> : Logic App** の実行ログ

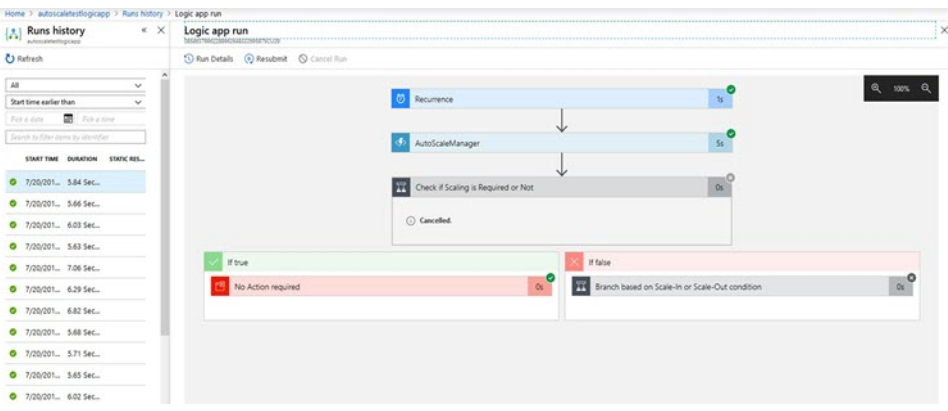

- 必要な場合は、LogicAppで実行中のタスクをいつでも停止または終了できます。ただし、 現在実行中の Threat Defense Virtual デバイスが起動または終了すると、一貫性のない状態 になります。
- 各実行または個々のタスクにかかった時間は、Logic App で確認できます。
- FunctionAppは、新しいzipをアップロードすることでいつでもアップグレードできます。 Logic App を停止し、すべてのタスクの完了を待ってから、Function App をアップグレー ドします。

# **Auto Scale** のガイドラインと制約事項

Threat Defense Virtual Auto Scale for Azure を導入する場合は、次のガイドラインと制限事項に注 意してください。

- (バージョン 6.6 以前) スケーリングの決定は、CPU 使用率に基づきます。
- (バージョン 6.7 以降) スケーリングの決定には、CPU のみの使用率、または CPU とメ モリの使用率を使用できます。
- Management Center の管理が必要です。Device Manager はサポートされていません。
- Management Center にはパブリック IP アドレスが必要です。
- Threat Defense Virtual 管理インターフェイスは、パブリック IP アドレスを持つように設定 されます。
- IPv4 だけがサポートされます。
- Threat Defense Virtual AutoScale for Azure は、デバイスグループに適用され、スケールアウ トされた Threat Defense Virtual インスタンスに伝播されるアクセスポリシー、NAT ポリ シー、プラットフォーム設定などの設定のみをサポートします。Management Center を使 用してデバイスグループの設定のみ変更できます。デバイス固有の設定はサポートされて いません。
- ARM テンプレートの入力検証機能は限られているため、入力を正しく検証するのはユー ザーの責任です。
- Azure 管理者は、Function App 環境内の機密データ(管理者ログイン情報やパスワードな ど)をプレーンテキスト形式で確認できます。Azure Key Vault サービスを使用して、セン シティブデータを保護できます。
- 設定の変更は、すでに実行中のインスタンスには自動的に反映されません。変更は新しい デバイスにのみ反映されます。このような変更は、既存のデバイスに手動でプッシュする 必要があります。
- 既存のインスタンスの設定を手動で更新しているときに問題が発生した場合は、それらの インスタンスをスケーリンググループから削除し、新しいインスタンスに置き換えること を推奨します。

# **Auto Scale** のトラブルシューティング

次に、Threat Defense Virtual AutoScale for Azure の一般的なエラーシナリオとデバッグのヒント を示します。

- Management Center への接続に失敗する:Management Center の IP またはログイン情報を確 認してください。ManagementCenterが障害状態または到達不能状態であるか確認します。
- Threat Defense Virtual に SSH 接続できない:複雑なパスワードがテンプレートを介して Threat Defense Virtual に渡されているか確認します。セキュリティグループで SSH 接続が 許可されているか確認します。
- ロードバランサのヘルスチェックエラー:Threat Defense Virtual がデータインターフェイ スの SSH に応答しているか確認します。セキュリティグループの設定を確認します。
- トラフィックの問題:ロードバランサルール、Threat Defense Virtual で設定された NAT ルールおよびスタティックルートを確認します。テンプレートとセキュリティグループ ルールで提供される Azure 仮想ネットワーク/サブネット/ゲートウェイの詳細を確認しま す。
- Threat Defense Virtual を Management Center に登録できない:新しい Threat Defense Virtual デバイスに対応するために Management Center の容量を確認します。ライセンスを確認し ます。Threat Defense Virtual バージョンの互換性を確認します。
- Logic App が VMSS にアクセスできない:VMSS の IAM ロール設定が正しいか確認しま す。
- Logic App の実行時間が長すぎる:スケールアウトされた Threat Defense Virtual デバイスで SSHアクセスを確認します。ManagementCenterでデバイス登録の問題を確認します。Azure VMSS で Threat Defense Virtual デバイスの状態を確認します。
- サブスクリプション ID 関連の Azure 関数のスローエラー:アカウントでデフォルトのサ ブスクリプションが選択されていることを確認します。
- スケールイン操作の失敗:Azure でのインスタンスの削除には長時間かかることがありま す。このような状況では、スケールイン操作がタイムアウトし、エラーが報告されます が、最終的にはインスタンスが削除されます。
- 設定を変更する前に、Logic App を無効にし、実行中のすべてのタスクが完了するまで待 ちます。

## ソースコードからの **Azure** 関数の構築

### システム要件

- Microsoft Windows デスクトップ/ラップトップ。
- Visual Studio (Visual Studio 2019 バージョン 16.1.3 でテスト済み)
- $\label{eq:1} \mathscr{D}_{\mathbb{Z}}$
- (注) Azure 関数は C# を使用して記述されます。
	- 「Azure 開発」ワークロードを Visual Studio にインストールする必要があります。

### **Visual Studio** を使用したビルド

- **1.** 「code」フォルダをローカルマシンにダウンロードします。
- **2.** 「FTDAutoScaleManager」フォルダに移動します。
- **3.** Visual Studio でプロジェクトファイル「FTDAutoScaleManager」を開きます。
- **4.** クリーンアップしてビルドするには、Visual Studio の標準手順を使用します。

図 **28 : Visual Studio** ビルド

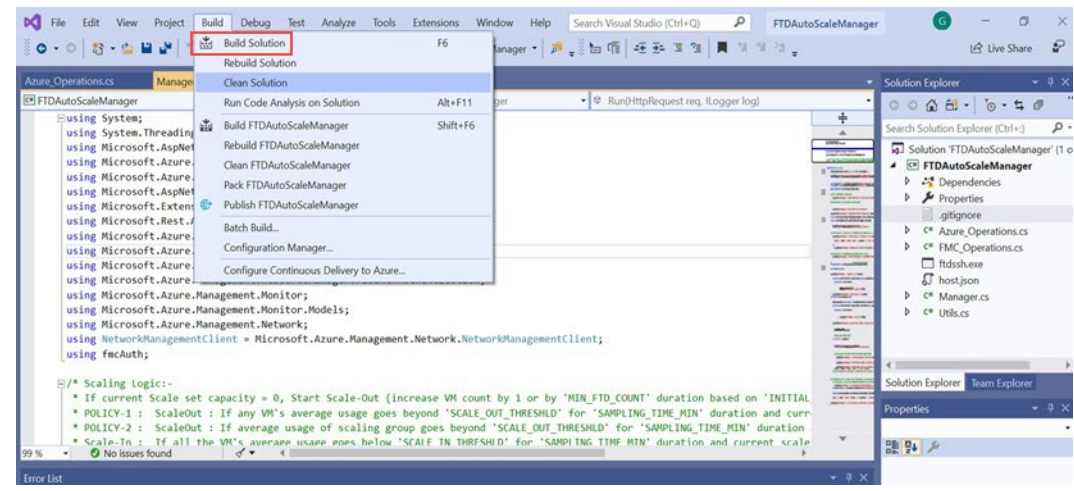

**5.** ビルドが正常にコンパイルされたら、**\bin\Release\netcoreapp2.1** フォルダに移動します。

**6.** すべての内容を選択し、**[**送信先(**Sendto**)**]** > **[**圧縮(**ZIP**)フォルダ(**Compressed(zipped) folder**)**]** の順にクリックして、ZIP ファイルを ASM\_Function.zip として保存します。

図 **<sup>29</sup> : ASM\_Function.zip** のビルド

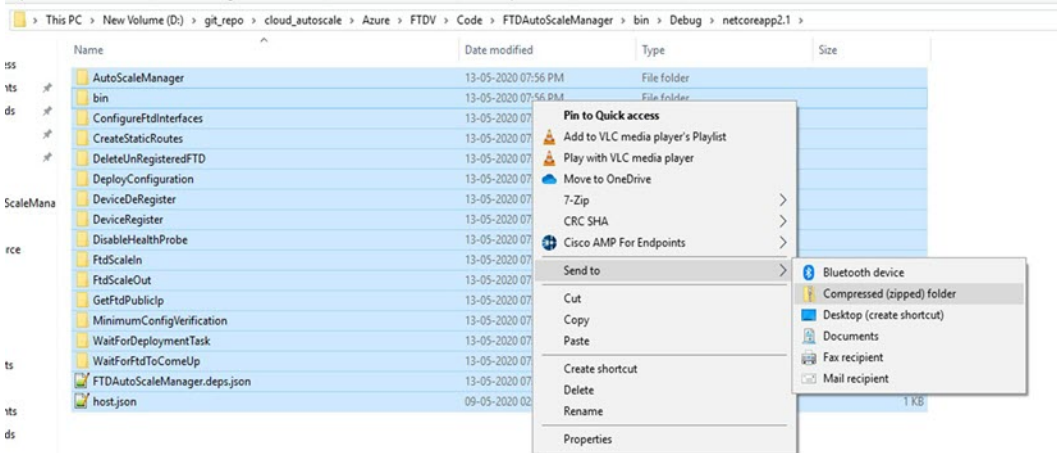

# **Threat Defense Virtual**イメージスナップショット

Azure ポータルでスナップショットイメージを使用して、Threat Defense Virtualを作成および展 開できます。イメージスナップショットは、状態データのない、複製された Threat Defense Virtual イメージインスタンスです。

## **Threat Defense Virtual**スナップショットの概要

Threat Defense Virtual インスタンスのスナップショットイメージを作成するプロセスは、Threat Defense VirtualおよびFSICに対して実行される最初のブート手順をスキップすることにより、 初期システムの初期化時間を最小限に抑えるのに役立ちます。スナップショットイメージは、 事前に入力されたデータベースと Threat Defense Virtual 初期ブートプロセスで構成されます。 これにより、イメージはManagementCenterまたはその他の管理センターのシステムIDに関連 する一意の ID (UUID、シリアル番号)を再生成できます。このプロセスは、自動スケール展 開に不可欠な Threat Defense Virtual の起動時間を短縮するのに役立ちます。

# 管理対象イメージからの**ThreatDefenseVirtual**スナップショットイメー ジの作成

Threat Defense Virtual のイメージスナップショットの作成は、Azure ポータルで Threat Defense Virtual インスタンスの既存の管理対象イメージを複製するプロセスです。

### 始める前に

AzureポータルでLinuxVMのAzureストレージアカウント内のコンテナにサイズ変更したVHD イメージをアップロードして、Threat Defense Virtual バージョン 7.2 以降の管理対象イメージを 作成しておく必要があります。サイズ変更したVHDイメージの作成については、「VHDおよ びリソーステンプレートを使用した Azure からの展開 (17 ページ)」を参照してください。

イメージスナップショットの準備をしている Threat Defense Virtual インスタンスを Management Center や Device Manager などのマネージャに登録しないでください。

- ステップ **1** Threat Defense Virtual インスタンスの管理対象イメージを作成した Azure ポータルに移動します。
	- 複製する予定の Threat Defense Virtual インスタンスが Management Center に登録されていないこ と、または他のローカルマネージャに設定されていないこと、または設定が適用されていない ことを確認します。 (注)
- ステップ **2** [リソースグループ(Resource Group)] に移動し、Threat Defense Virtual インスタンスを選択します。
- ステップ **3** Threat Defense Virtual インスタンスのナビゲーションページで [シリアルコンソール(Serial Console)] をク リックします。
- ステップ **4** 次のスクリプトを使用して、エキスパートシェルからプレスナップショット プロセスを実行します。

> expert admin@FTDvbaseimg:~\$ Sudo su root@firepower:/ngfw/var/common# prepare\_snapshot Do you want to continue [Y/N]:

スクリプトで prepare snapshot コマンドを使用すると、スクリプトの実行の確認を求める中間メッセージ が表示されます。スクリプトを実行するには、[Y] を押します。

または、root@firepower:/ngfw/var/common# prepare snapshot -f のように、このコマンドに -f を追加し て、ユーザーの確認メッセージをスキップしてスクリプトを直接実行することもできます。

このスクリプトは、Threat Defense Virtual インスタンスに関連付けられたすべての回線設定、展開されたポ リシー、設定されたマネージャ、UUID を削除します。処理が完了すると、Threat Defense Virtual インスタ ンスはシャットダウンされます。

- ステップ **5** [キャプチャ(Capture)] をクリックします。
- ステップ **6** [イメージの作成(Create an image)] ページで、既存のリソースグループを選択するか、[リソースグルー プ(Resource Group)] ドロップダウンリストから新しいリソースグループを作成します。
- ステップ **7** [インスタンスの詳細(Instance Details)] セクションで [いいえ、管理対象イメージのみをキャプチャしま す(No, capture only a managed image)] をクリックして、管理対象イメージのみを作成します。
- ステップ **8** Threat Defense Virtual インスタンスの管理対象イメージを使用して作成するスナップショットイメージの名 前を指定します。
- ステップ9 [レビューと確認 (Review+Create) ]をクリックして、Threat Defense Virtual インスタンスの新しいスナップ ショットイメージを作成します。

### 次のタスク

スナップショットイメージを使用して Threat Defense Virtual インスタンスを展開します。「ス ナップショットイメージを使用して Threat Defense Virtual インスタンスを展開する」を参照し てください。

# スナップショットイメージを使用して **Threat Defense Virtual** インスタ ンスを展開する

### 始める前に

次のことを推奨します。

• Threat Defense Virtual インスタンスのスナップショットイメージが使用可能であることを 確認します。

ステップ **1** Azure ポータルにログインします。

- ステップ **2** 新規に作成したスナップショットイメージのリソース ID をコピーします。
	- Azure では、あらゆるリソース(スナップショットイメージ)がリソース ID に関連付けられて います。新しい Threat Defense Virtual インスタンスを展開するには、スナップショットイメー ジのリソース ID が必要です。 (注)
	- a) Azure ポータルで、[イメージ(Images)] を選択します。
	- b) 管理対象イメージを使用して作成したスナップショットイメージを選択します。
	- c) [概要(Overview)] をクリックして、イメージのプロパティを表示します。
	- d) クリップボードにリソース **ID** をコピーします。リソース **ID** シンタックスは次の様に表されま す。**/subscriptions/<subscription-id>/resourceGroups/<resourceGroup>/providers/Microsoft.Compute/<container>/ <vhdname>**
- ステップ **3** スナップショットイメージを使用して Threat Defense Virtual インスタンスの展開を続行します。VHD およ びリソーステンプレートを使用した Azure からの展開 (17 ページ) を参照してください。
	- Threat Defense Virtual コンソールから CLI コマンド **show version** および **show snapshot detail** を 実行すると、新しく展開された Threat Defense Virtual インスタンスのバージョンと詳細を確認 できます。 (注)

翻訳について

このドキュメントは、米国シスコ発行ドキュメントの参考和訳です。リンク情報につきましては 、日本語版掲載時点で、英語版にアップデートがあり、リンク先のページが移動/変更されている 場合がありますことをご了承ください。あくまでも参考和訳となりますので、正式な内容につい ては米国サイトのドキュメントを参照ください。